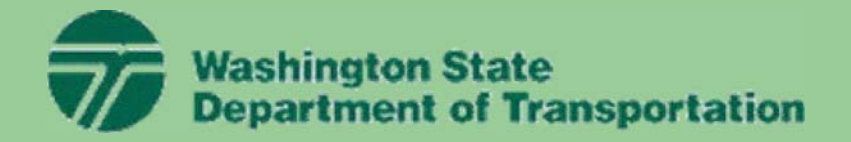

# **Section 11: HY-8**

HY-8

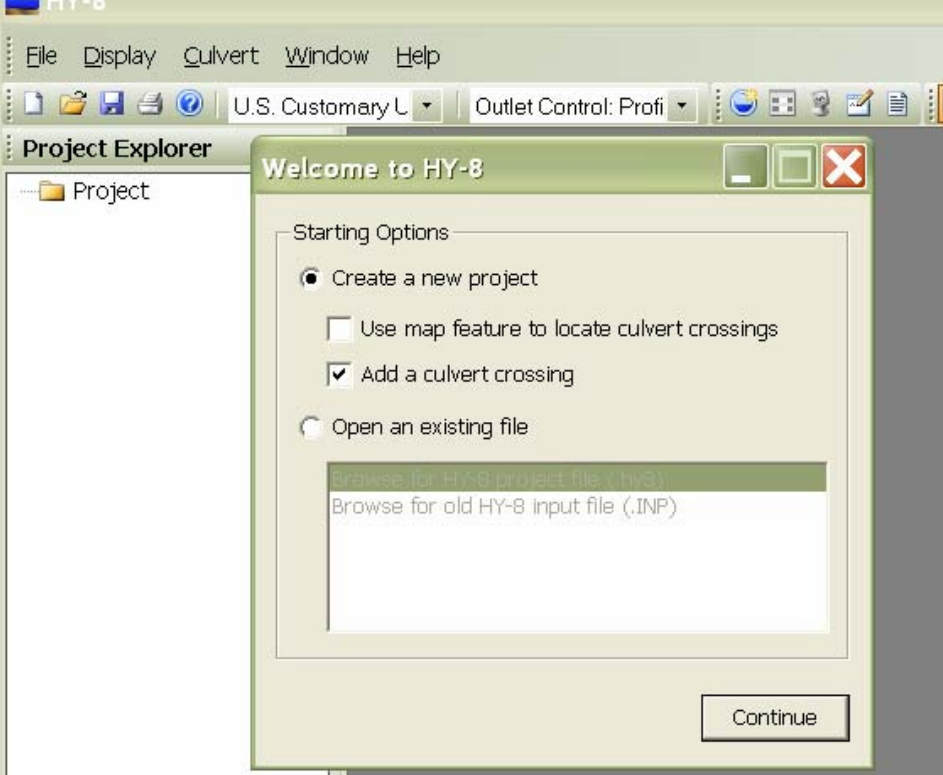

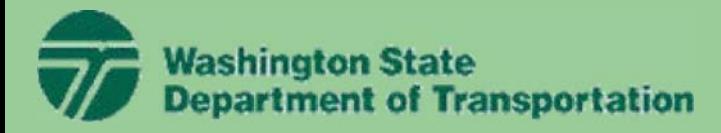

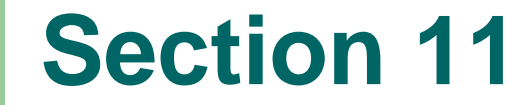

#### **HY8 Culvert Design Software**

HY8 is a Window interactive program with a DOS engine that allows the user to :

- 1. Design and analyze a culvert or a system of culvert
- 2. Consider and analyze roadway overtopping
- 3. Generate and route hydrographs through a culvert
- 4. Design and analyze energy dissipators

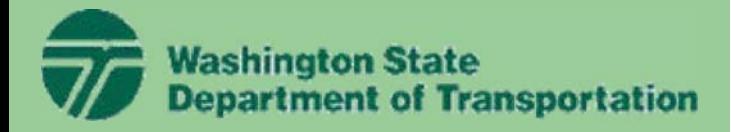

#### **HY8 Example**

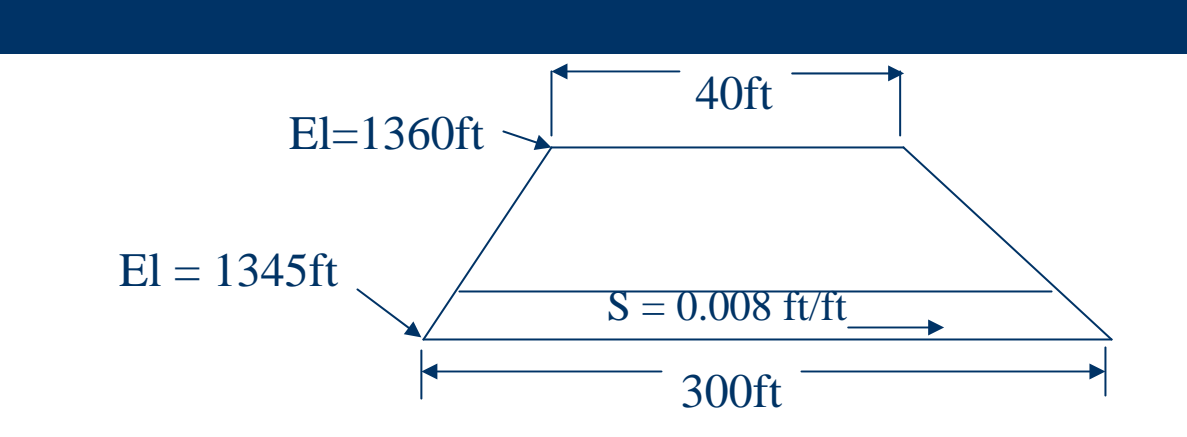

Design Flow for  $Q25 = 100cfs$ Check Flow for  $Q100 = 250cfs$ 

Tailwater Data-Trapezoidal Channel

Side Slopes  $= 1.5:1$ Bottom Width  $= 3.5$ ft Channel Slope  $= 0.008 \text{ft/ft}$ Channel Invert Elevation = 1342.6ft Manning's n value  $= 0.035$ Natural stream channel with gravel, cobbles, few boulders

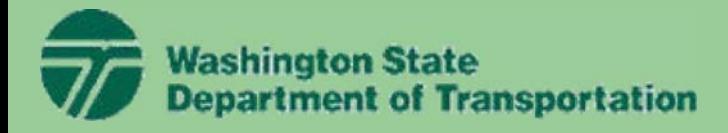

## **HY8 Example**

1. Open up the HY8 Input Generator

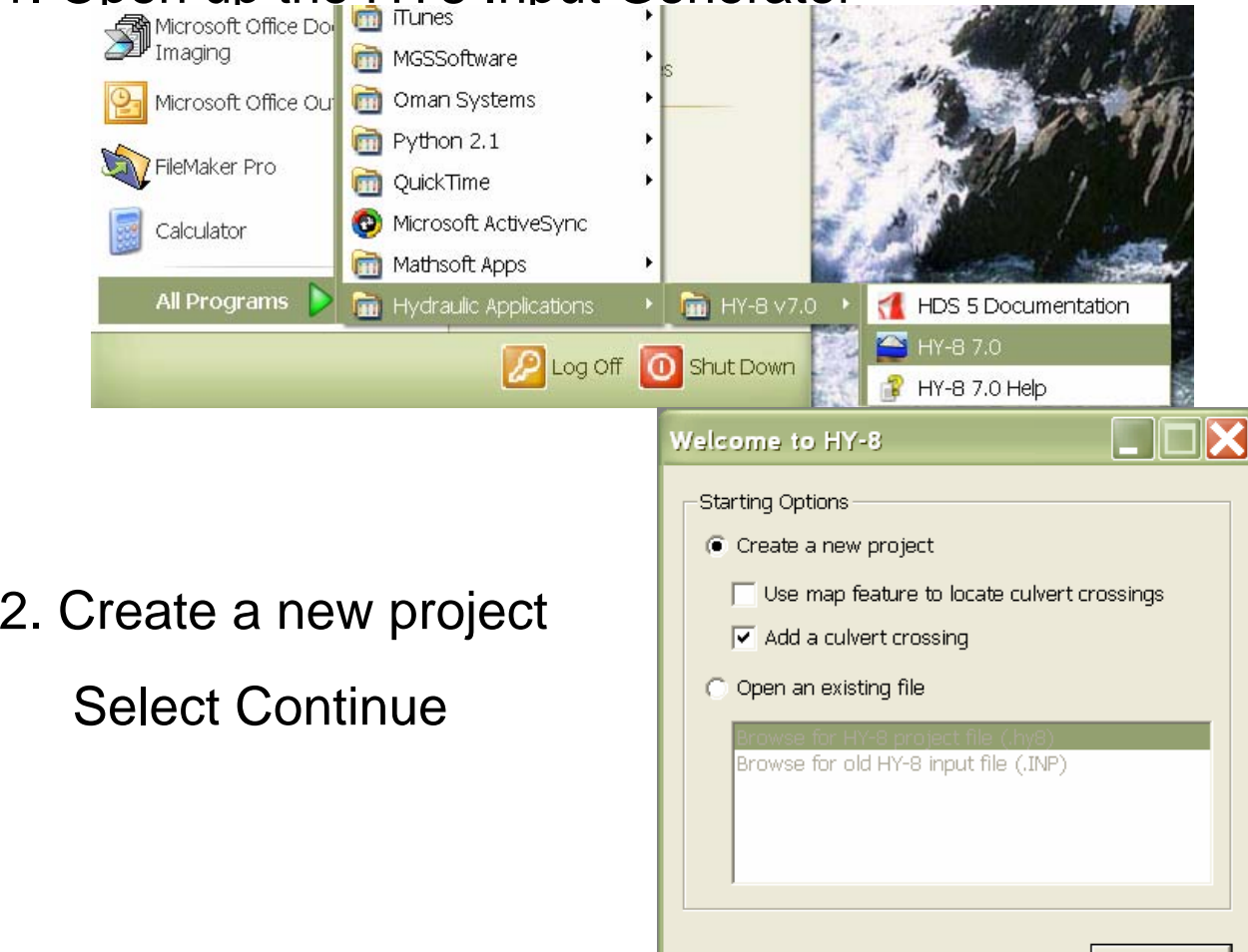

Continue

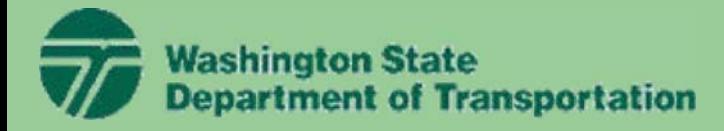

### **HY8 Example**

#### 3. Add new culvert crossing

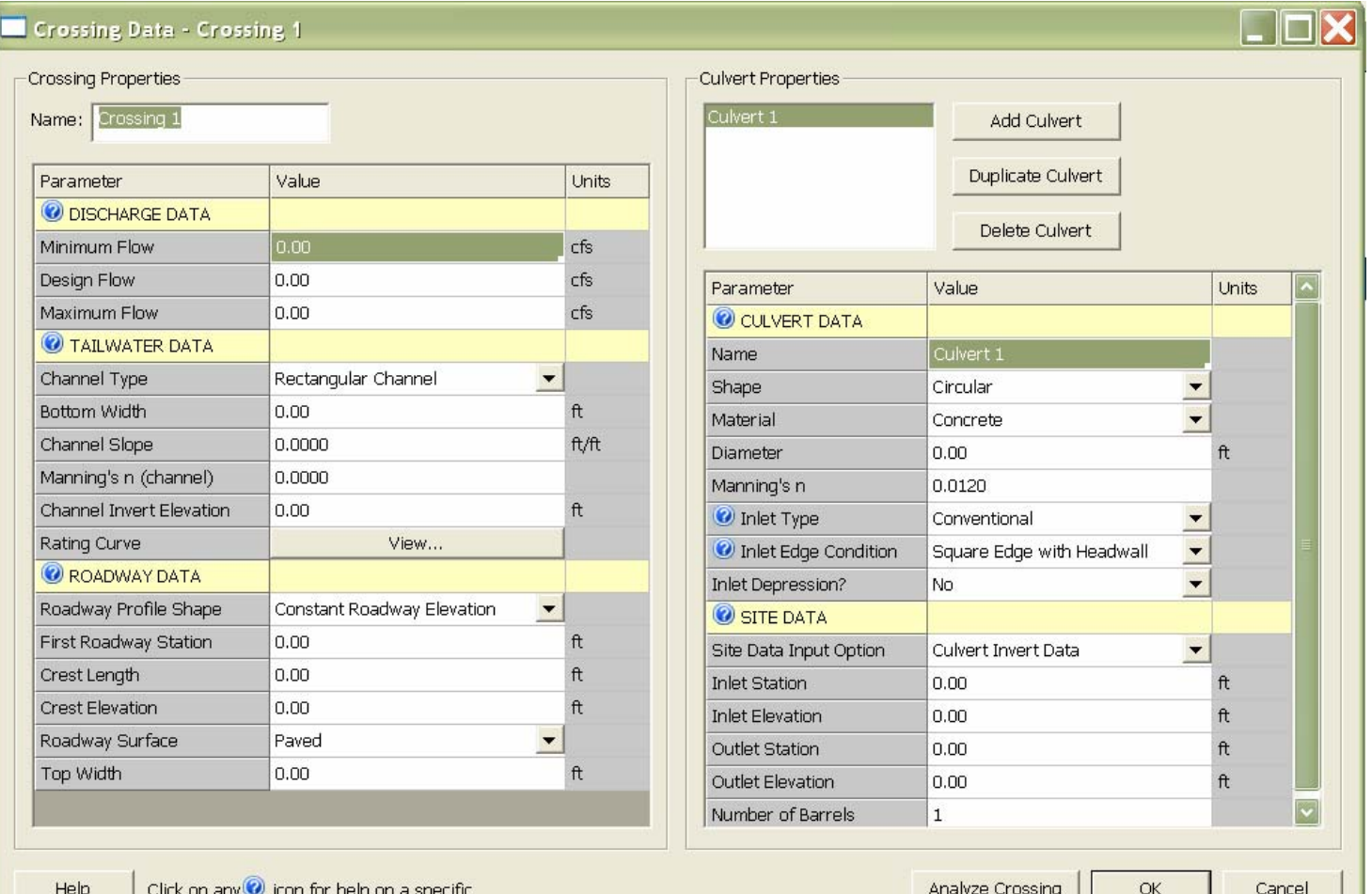

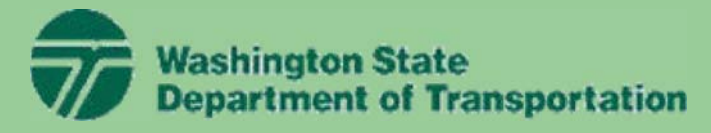

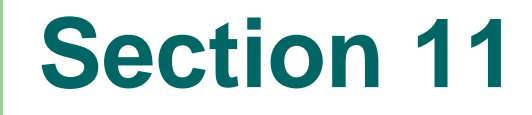

#### **HY8 Example**

4. Enter the following "Discharge Data" into the *Crossing Data*

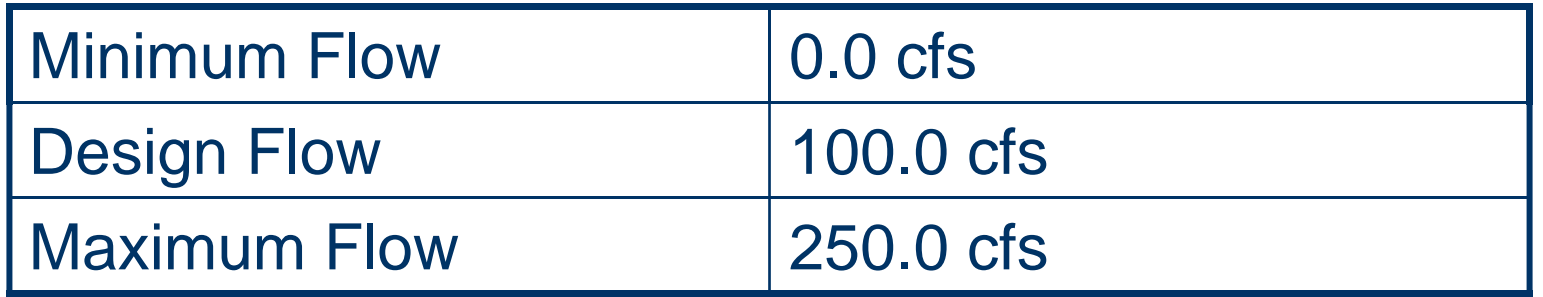

5. Enter the following "Tailwater Data" into the *Crossing Data* window

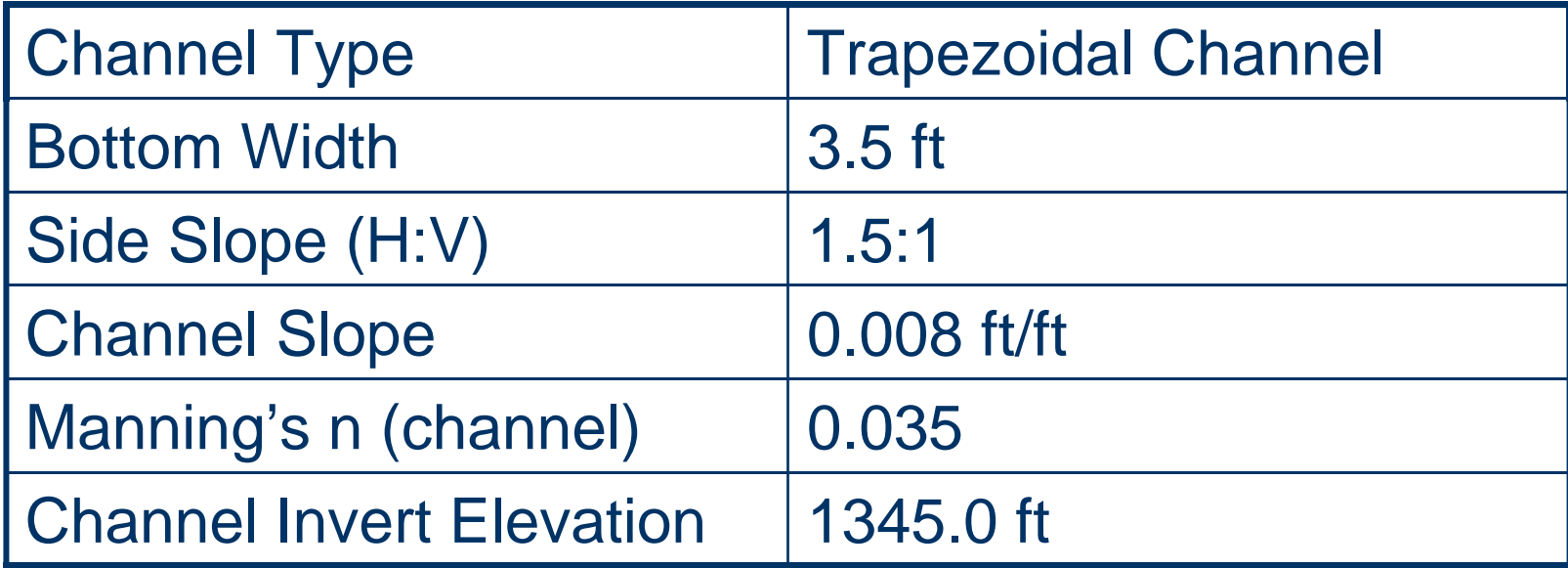

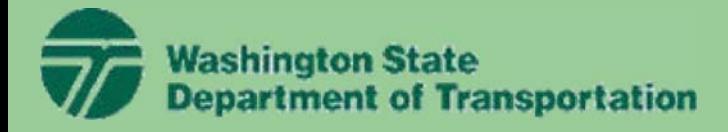

### **HY8 Example**

#### 6. Click "View" button to see the Rating Curve

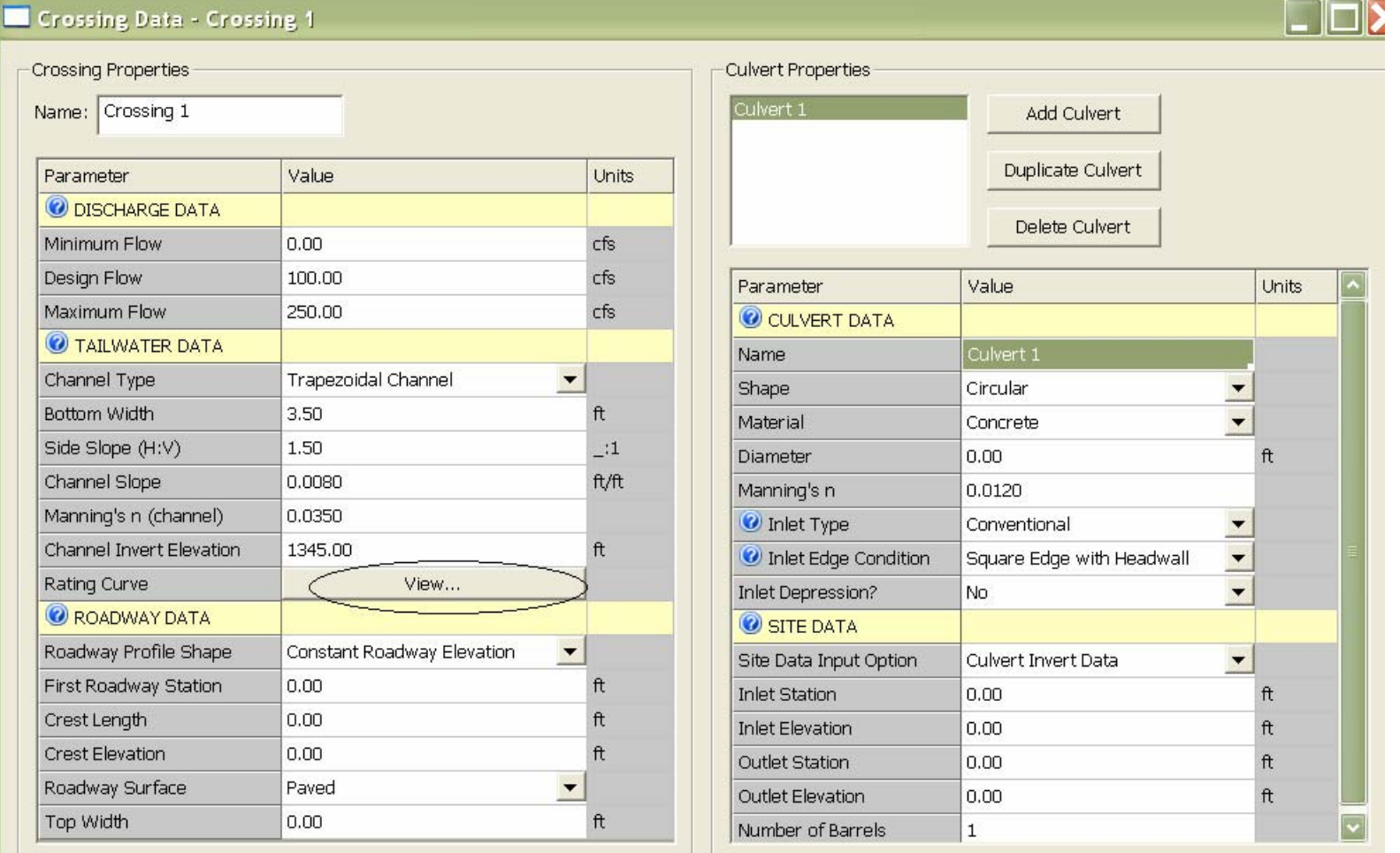

7

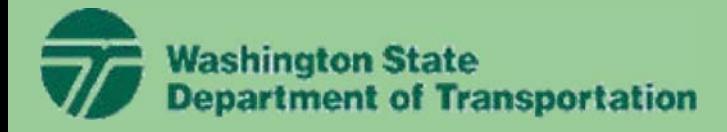

## **HY8 Example**

7. Plot the Rating Curve, but when finished, close the plot window and choose "OK" in the Rating Curve window.

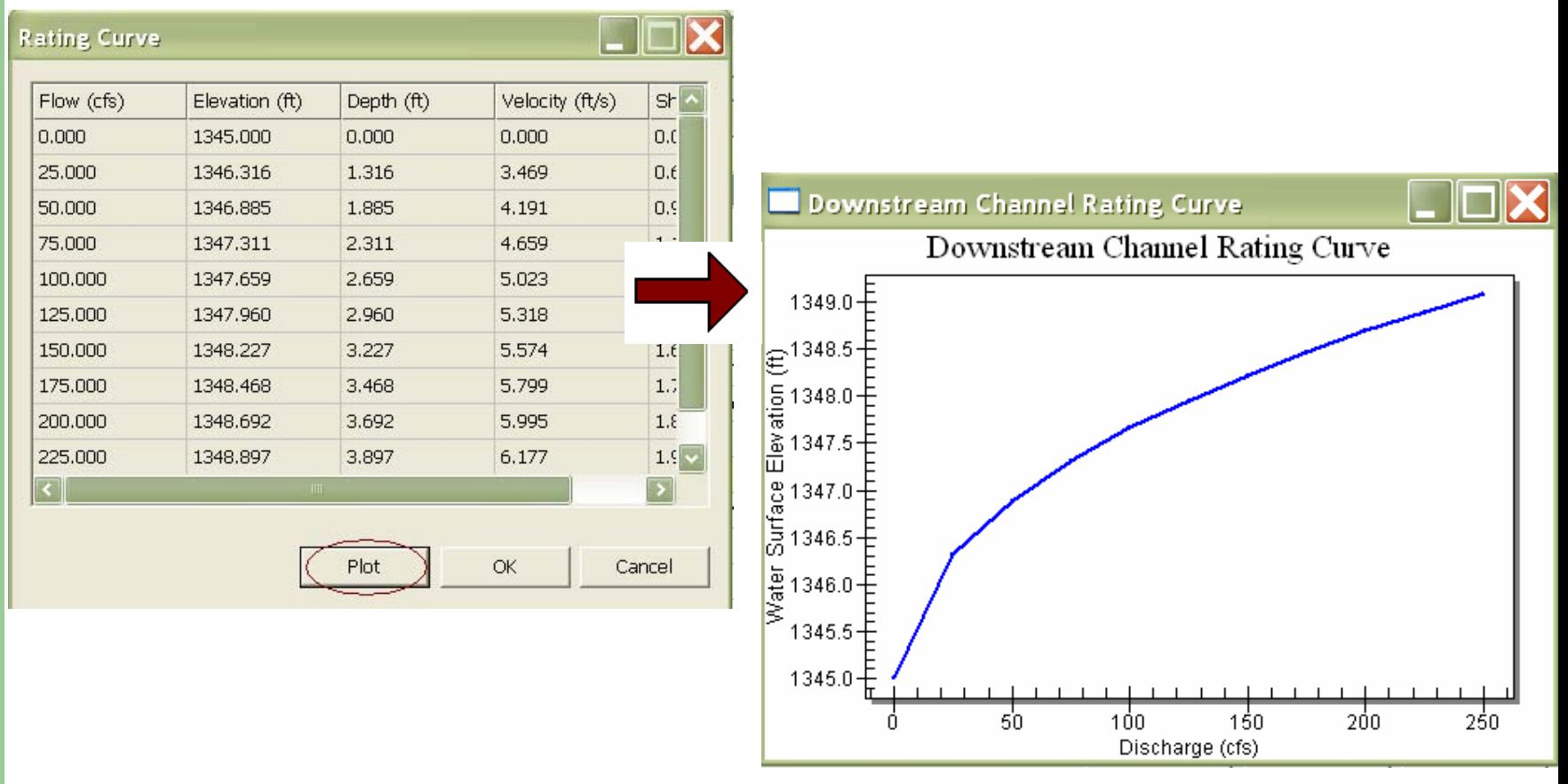

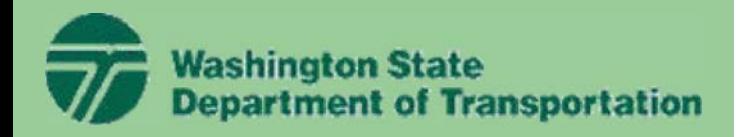

#### **HY8 Example**

8. Enter the following "Roadway Data" into the *Crossing Data*

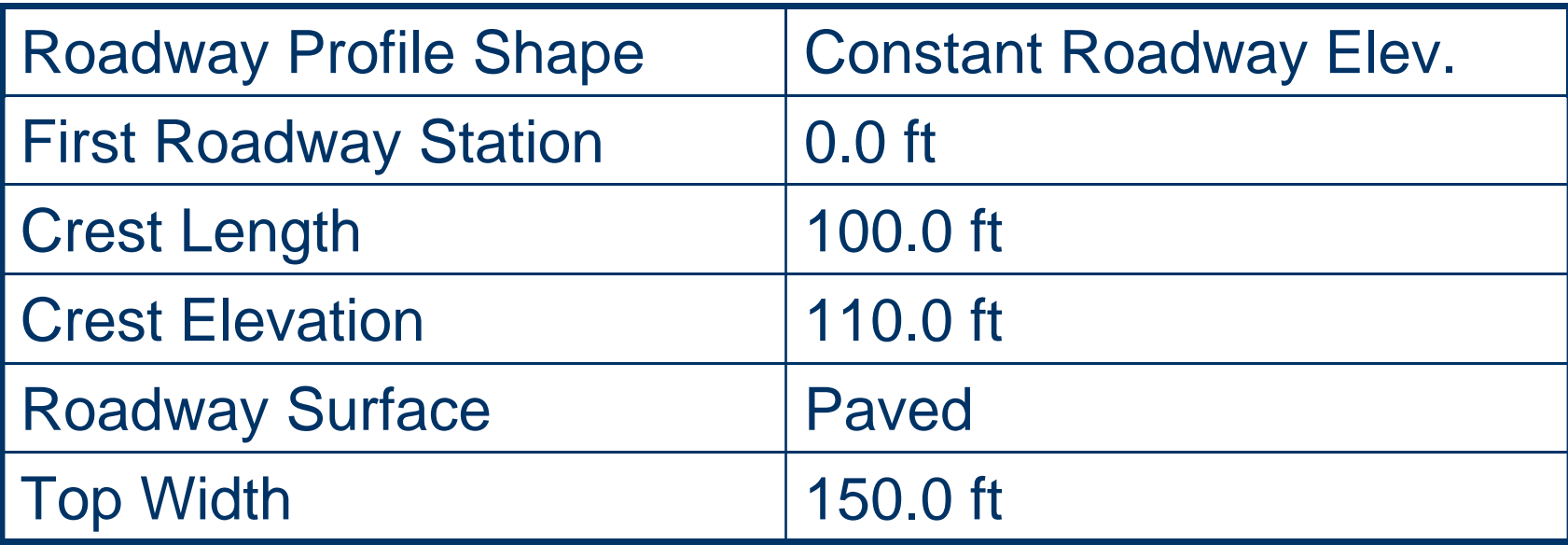

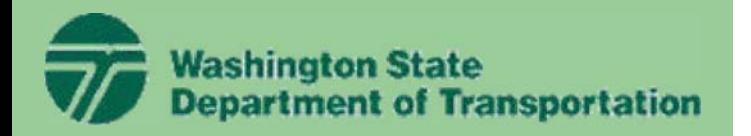

### **HY8 Example**

9. Enter the following "Culvert Data" into the *Crossing Data*

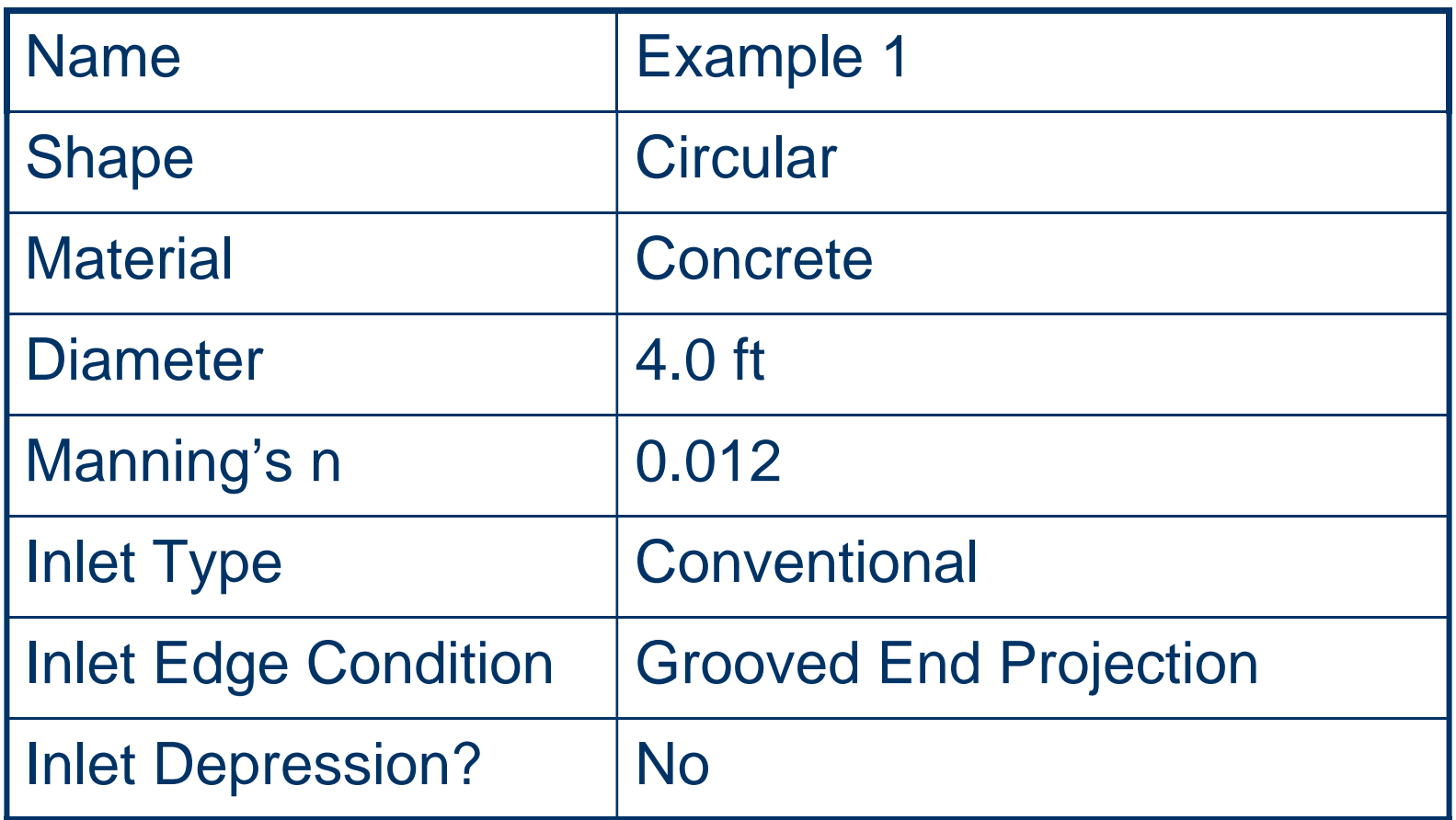

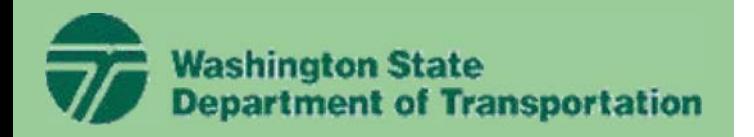

#### **HY8 Example**

10. Enter the following "Site Data" into the *Crossing Data*

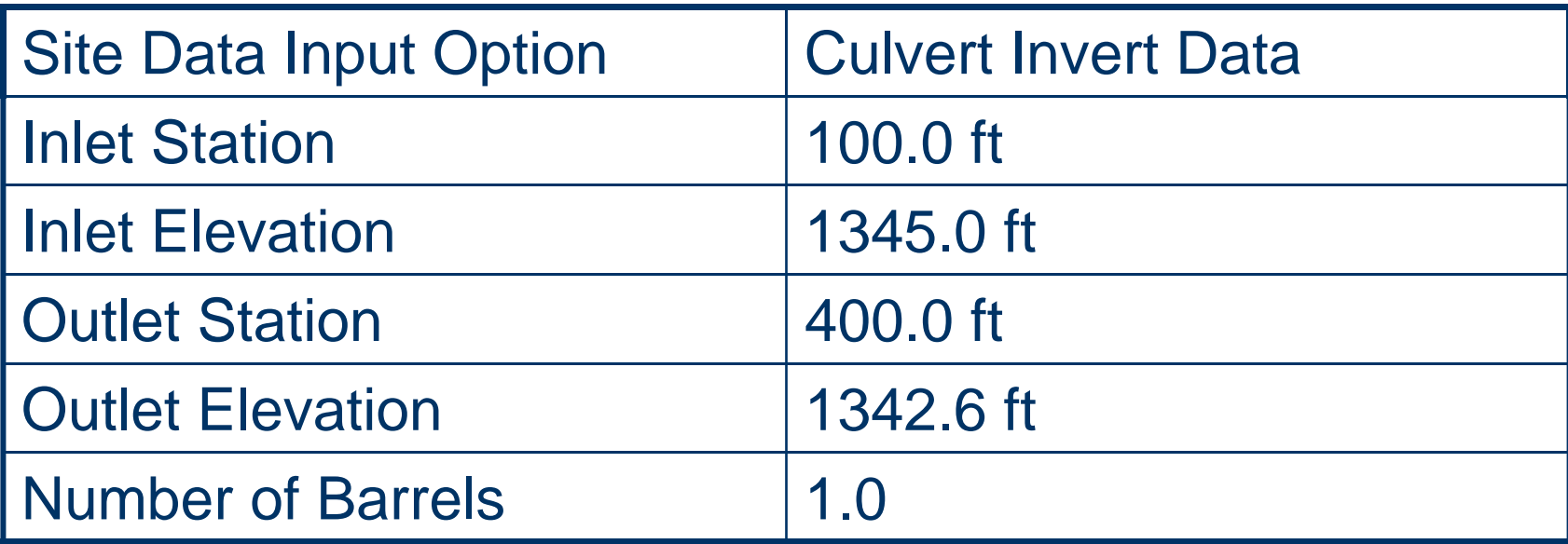

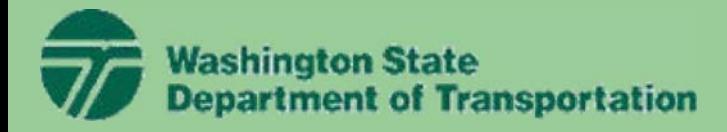

#### **HY8 Example**

-0

11. Select the *Analyze Crossing* button. This runs the analysis, but does not save the information. $\Box$  $\Box$  $\times$ 

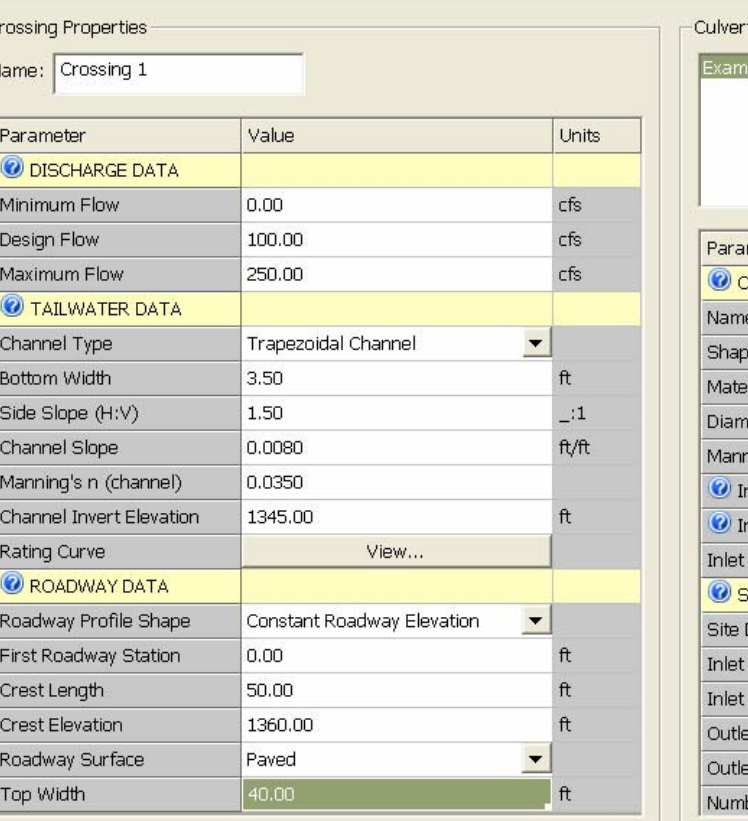

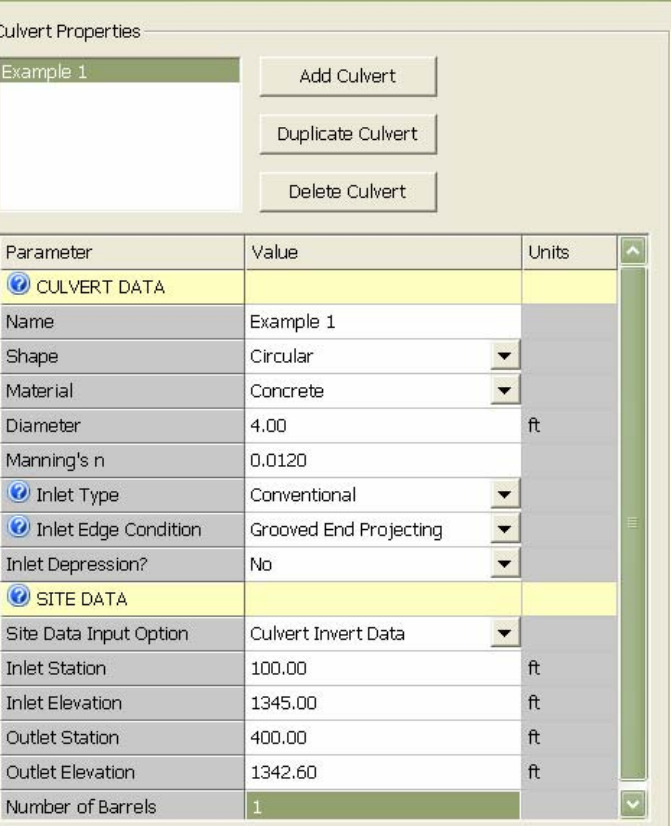

Help

Click on any  $\bullet$  icon for help on a specific

Analyze Crossing

OK

Cancel

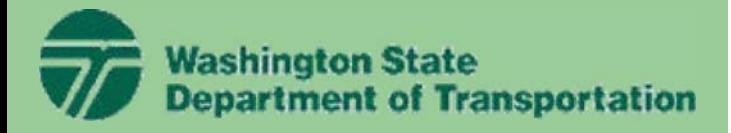

#### **HY8 Example**

#### 12. Select the *Crossing Rating Curve* button.

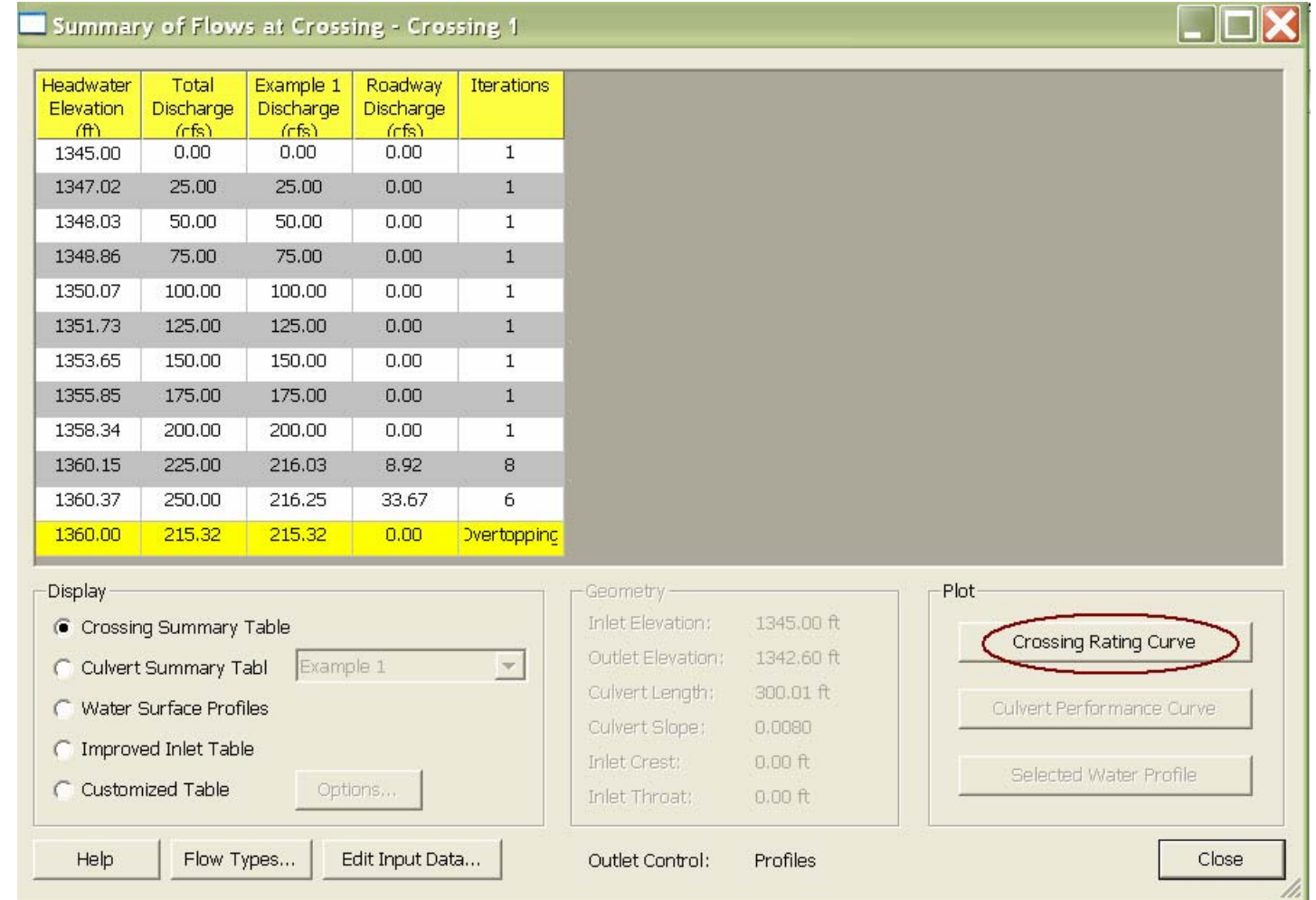

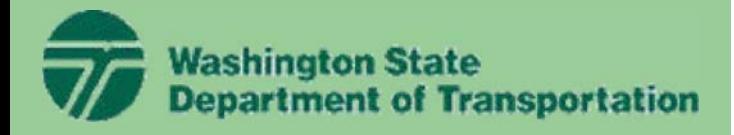

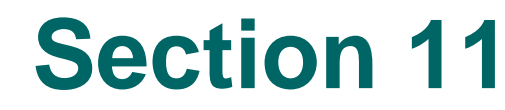

#### **HY8 Example**

13. A plot of the rating curve (Headwater Elevation vs. Discharge) will appear. After viewing, close plot window.

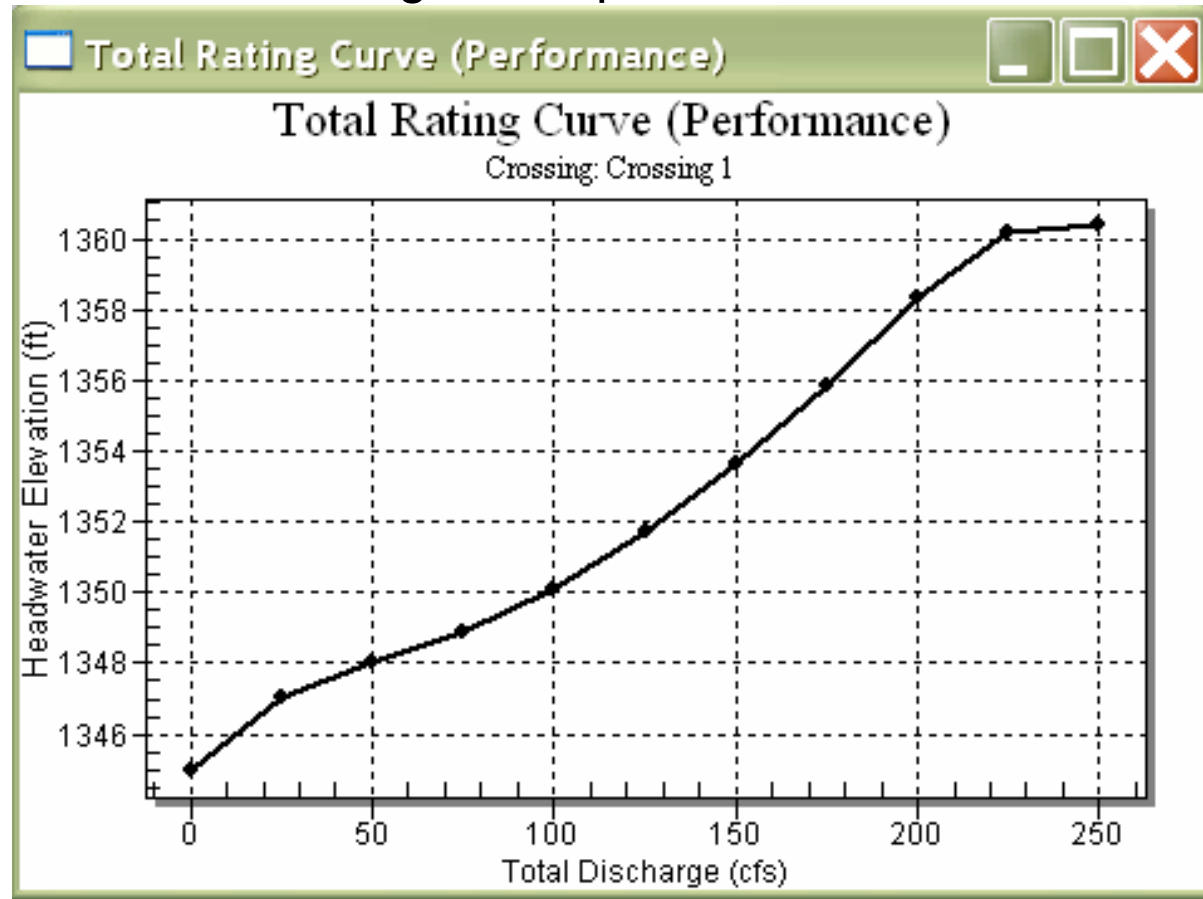

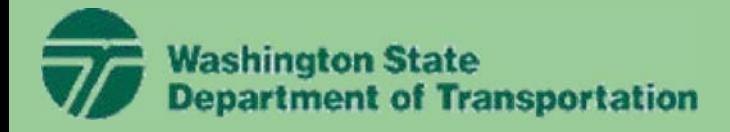

#### **HY8 Example**

#### 14. Select *Culvert Summary Table* option in the *Display* box.

Culvert Summary Table - Example 1

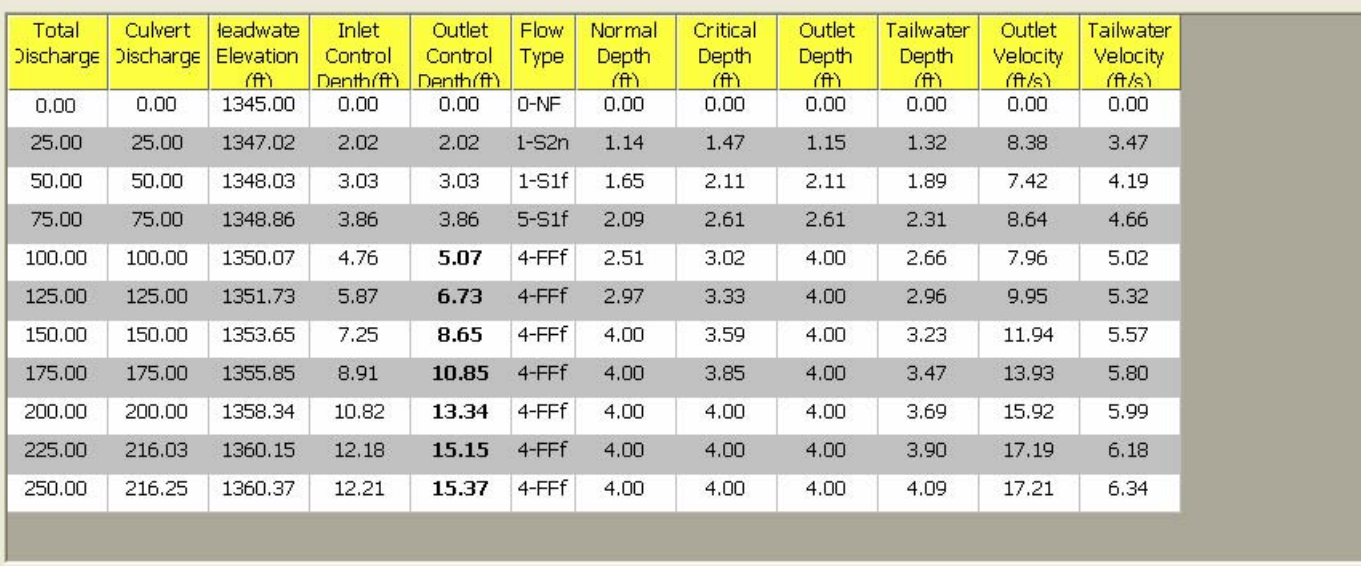

Outlet Control:

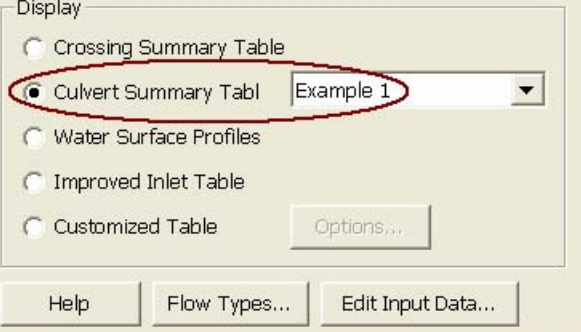

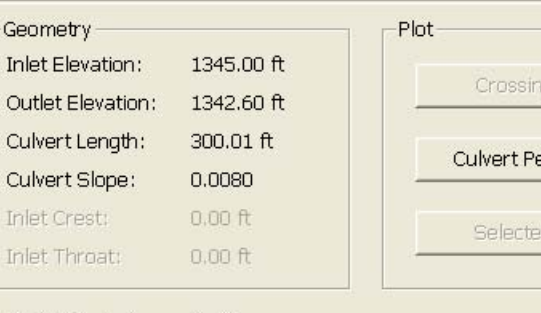

Profiles

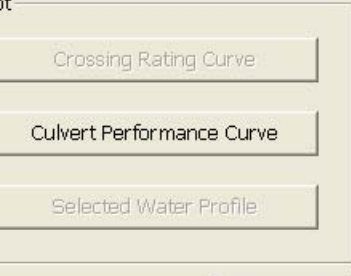

Close

 $\Box \Box$ 

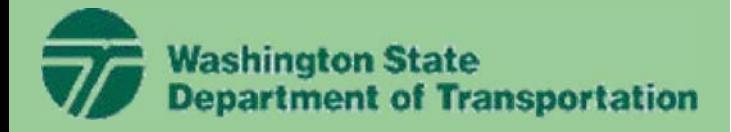

#### **HY8 Example**

#### 15. Select the *Culvert Performance Curve* button.

Culvert Summary Table - Example 1

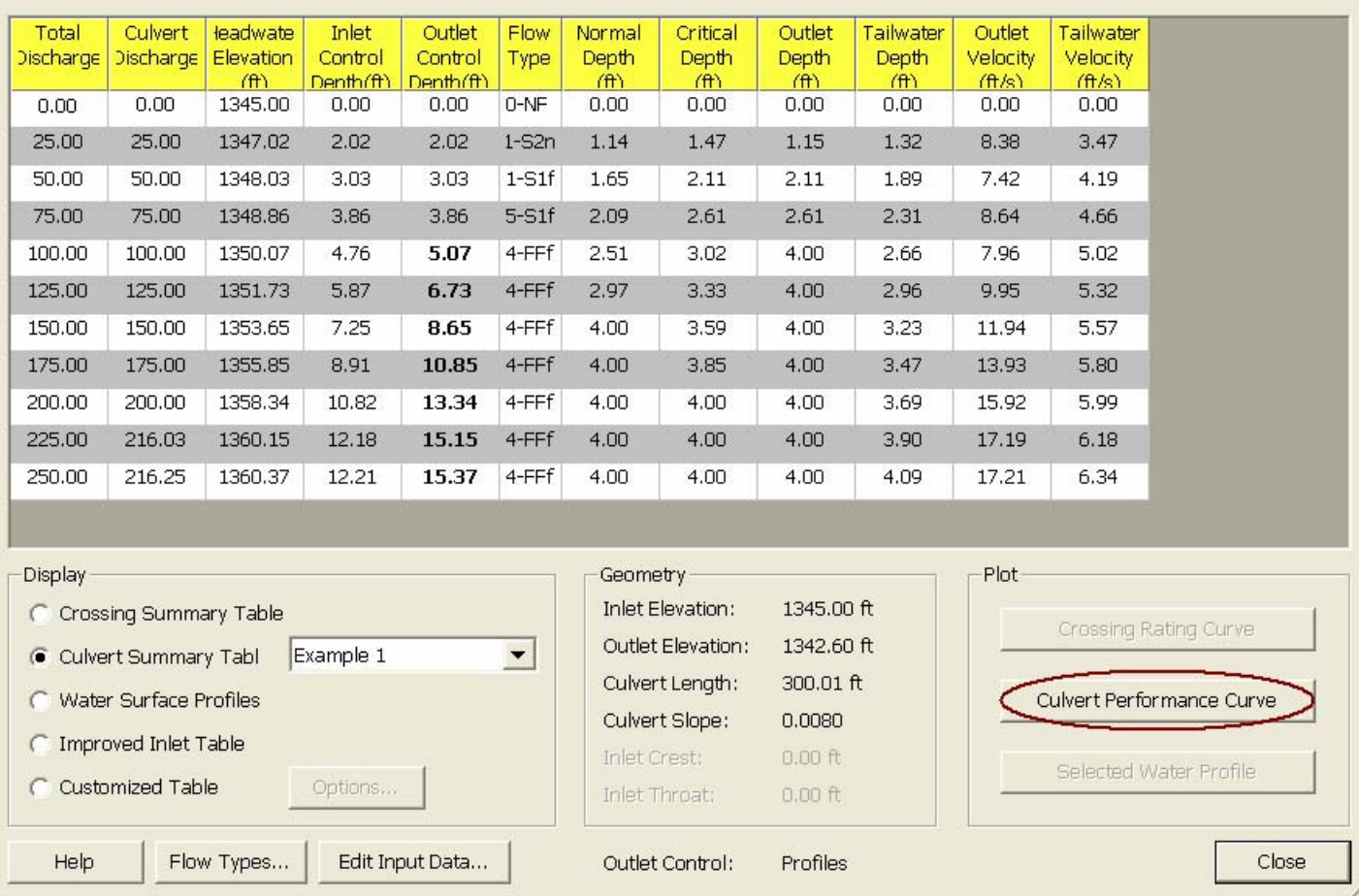

 $\Box$  $\Box$  $\times$ 

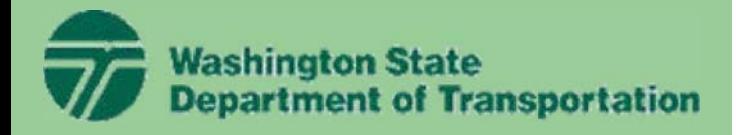

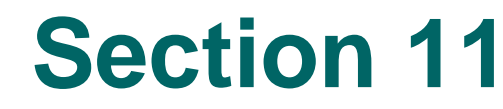

#### **HY8 Example**

16. A plot of the performace curve (Inlet/Outlet Control Headwater Elevation vs. Discharge) will appear. After viewing, close window.

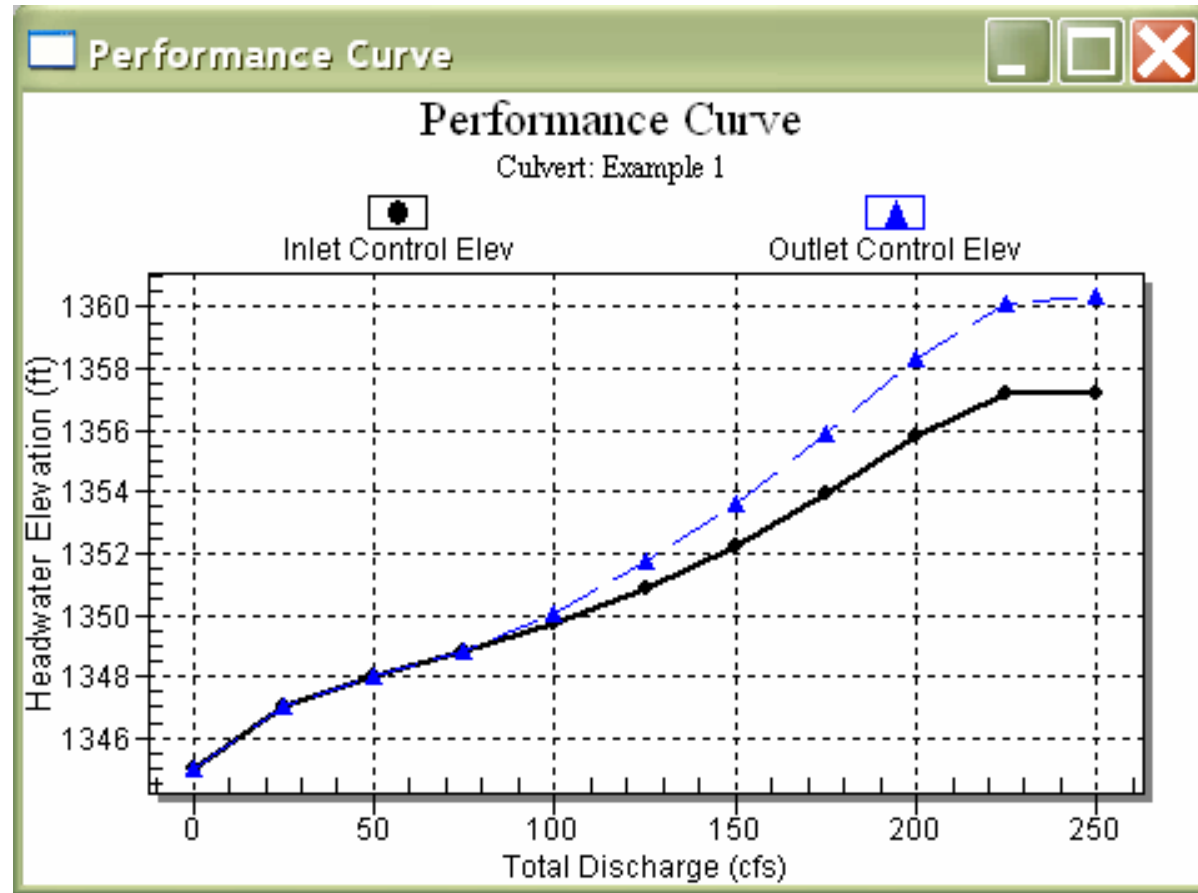

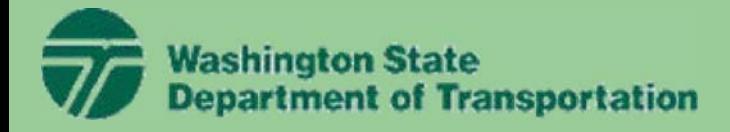

#### **HY8 Example**

#### 17. Select the *Water Surface Profiles* option in the *Display* box.

Water Surface Profile Table - Example 1

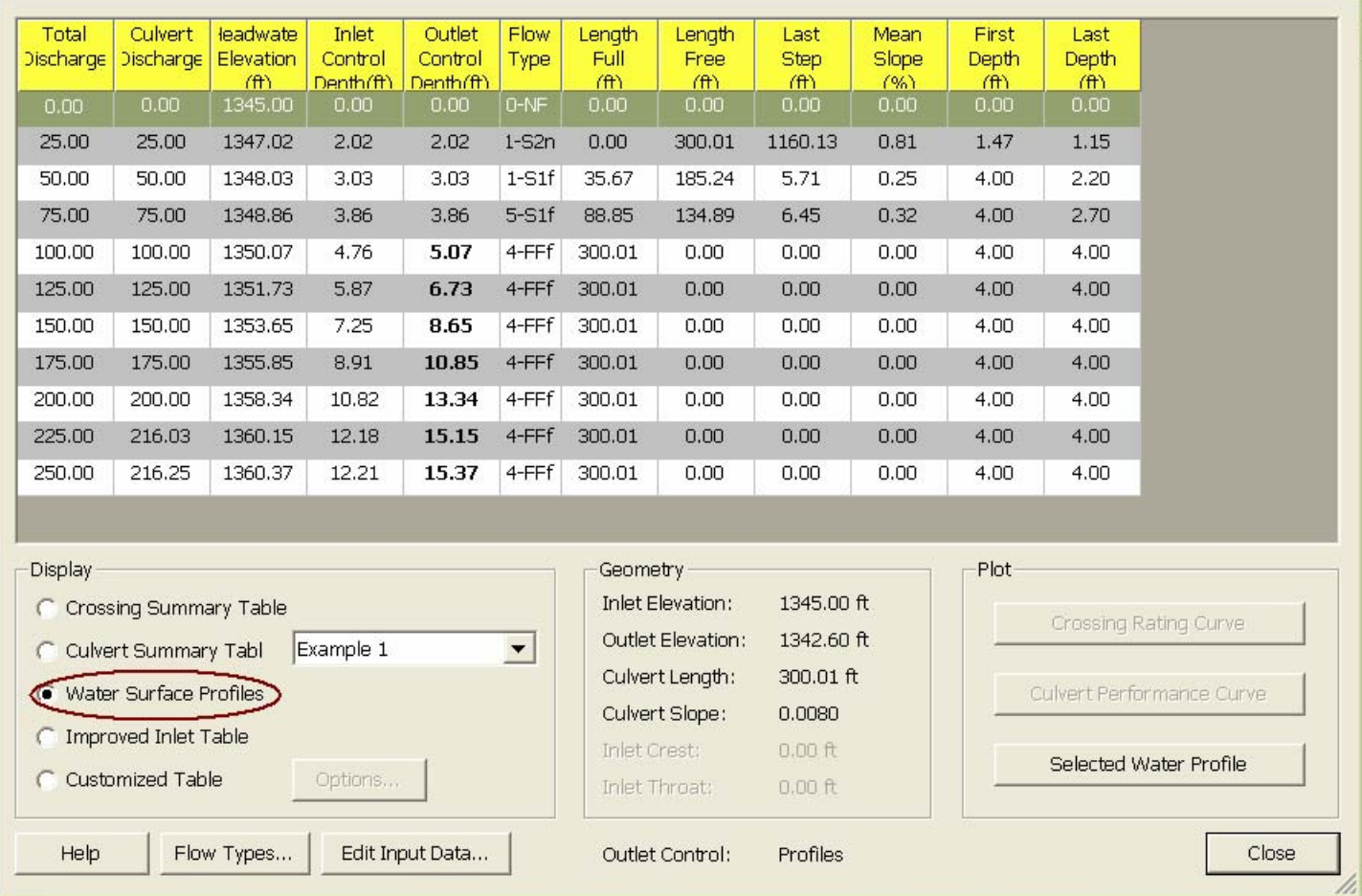

18

 $\Box\Box$  $\times$ 

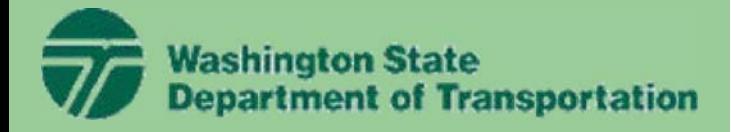

#### **HY8 Example**

#### 18. Select the 100 cfs profile (fourth from the top) and select the *Selected Water Profile* button.

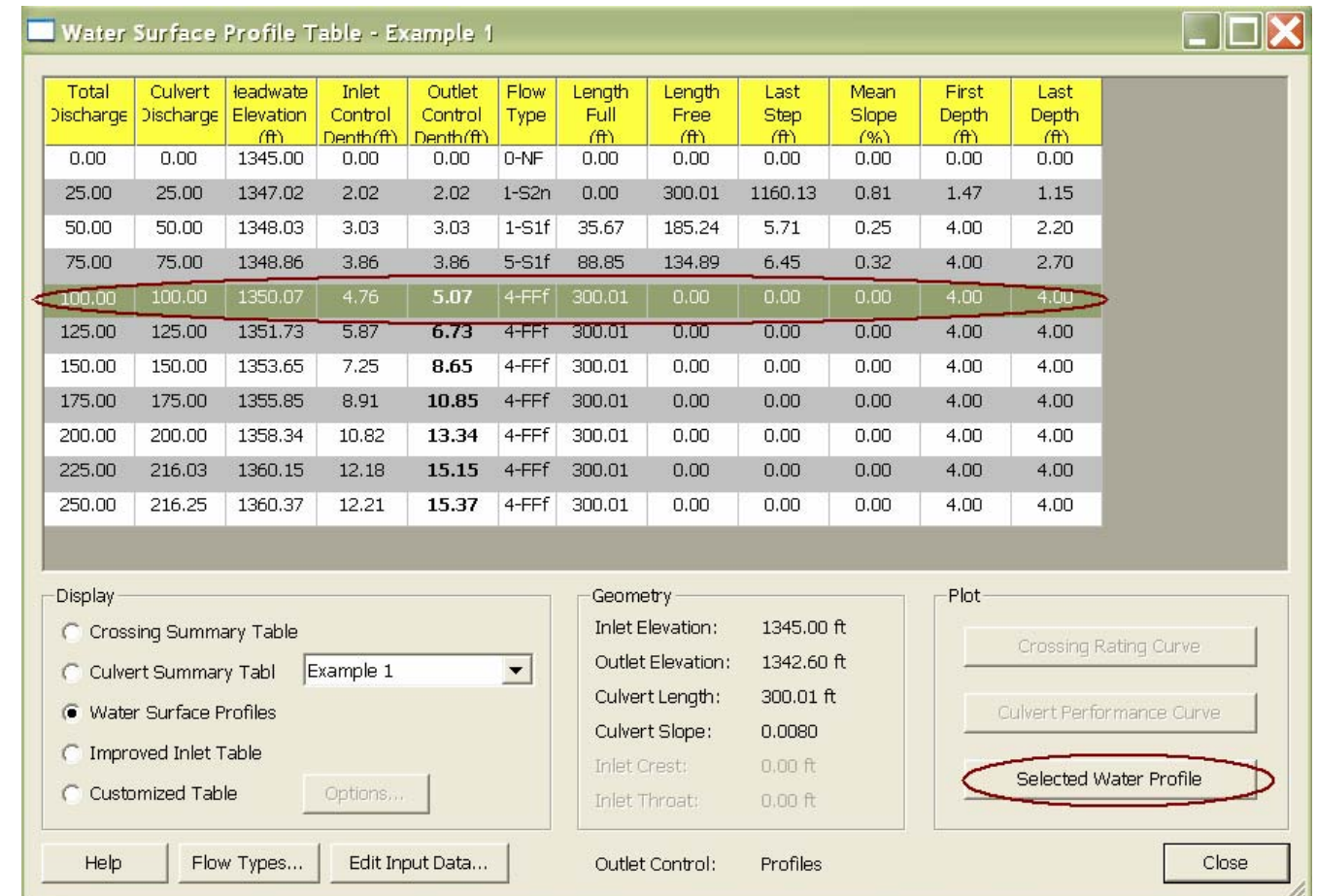

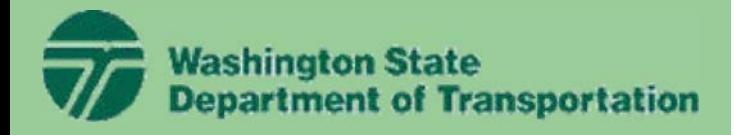

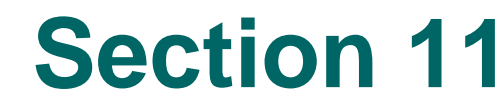

#### **HY8 Example**

19. A plot of the curve profile (for the selected discharge of 100 cfs) will appear. After viewing, close window.

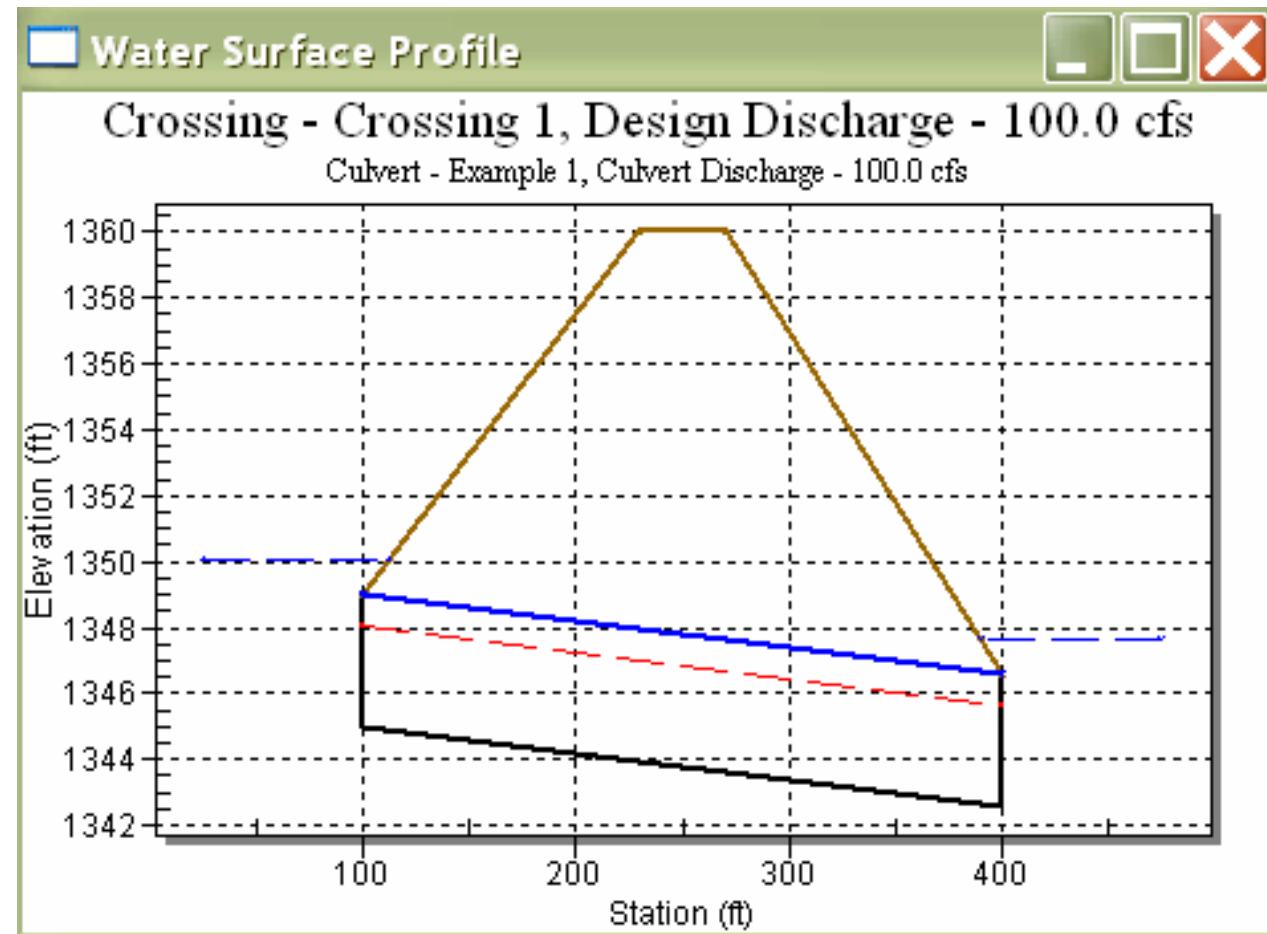

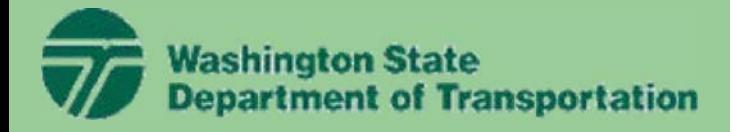

#### **HY8 Example**

#### 20. Select the *Close* button on the Analysis window.

Water Surface Profile Table - Example 1

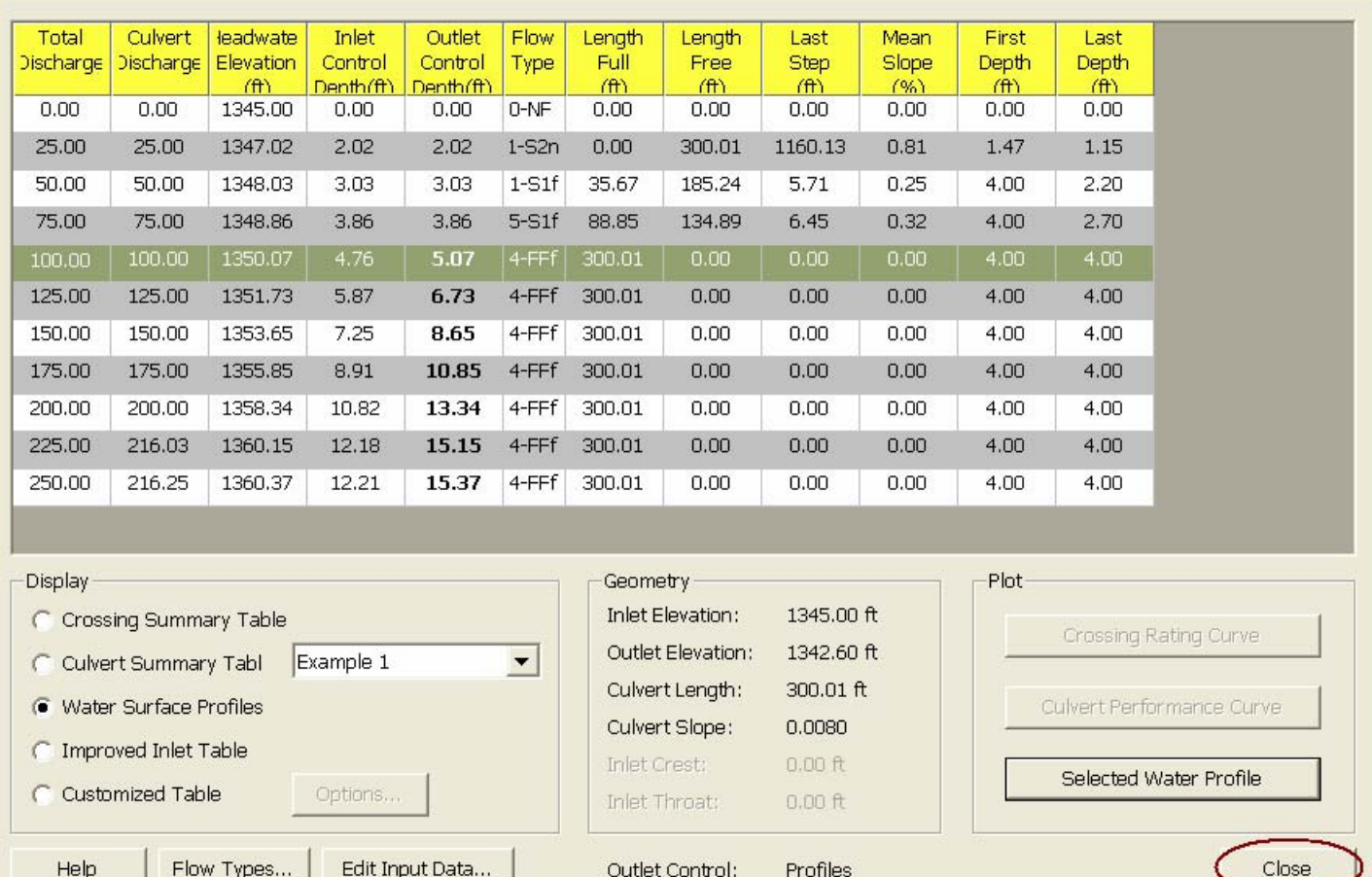

 $\Box$  $\Box$  $\times$ 

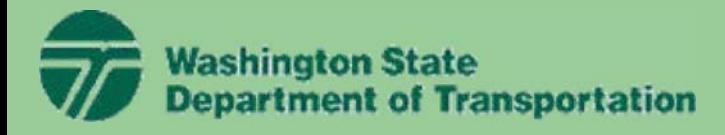

### **HY8 Example**

21. Select the "Example 1" culvert in the project explorer to show the culvert profile for the design discharge in the main window.

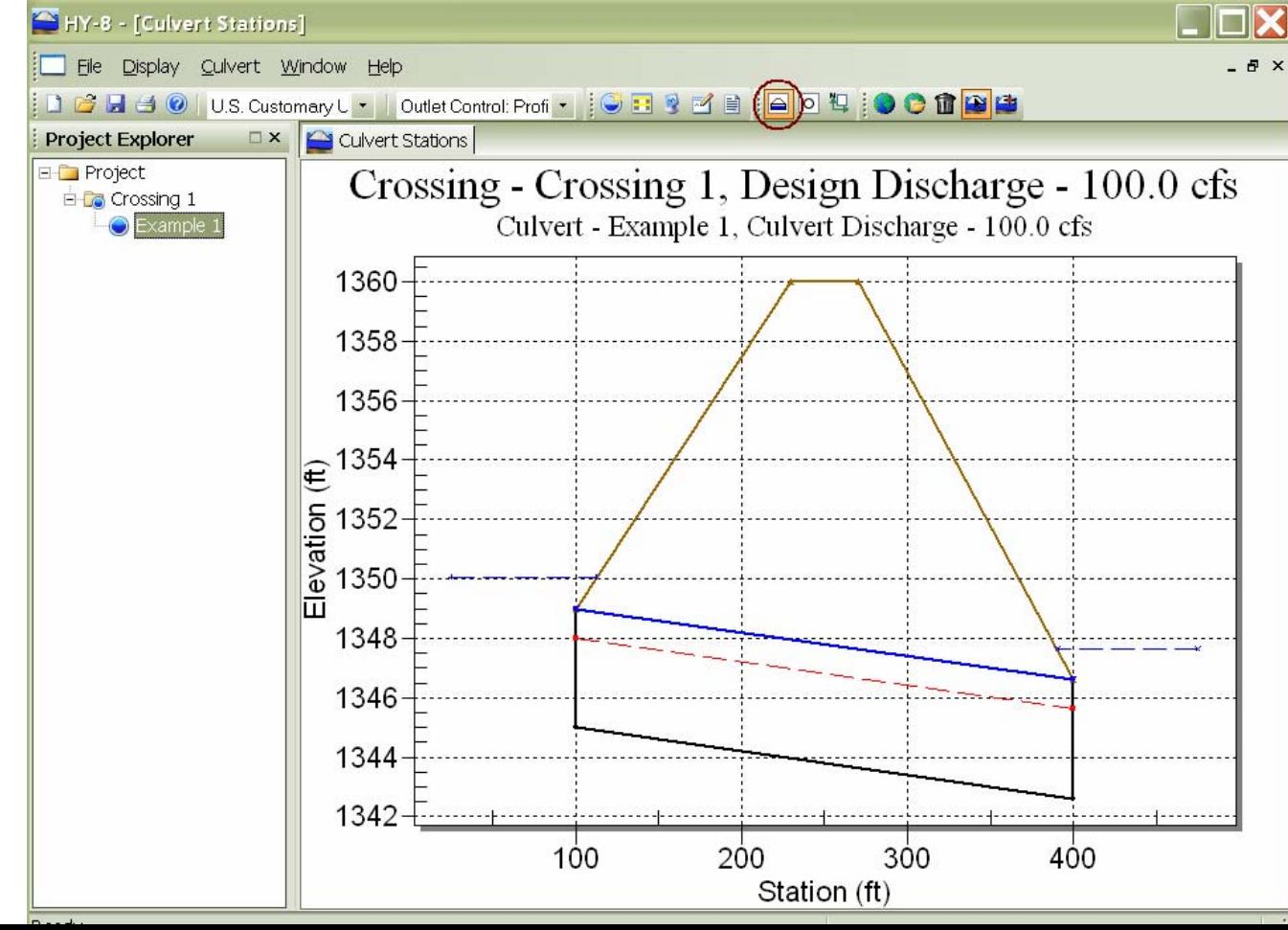

22

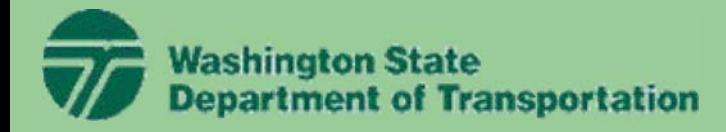

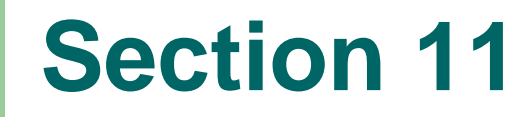

#### **HY8 Example Optional: Defining View**

FV-1. Select the Front View icon. A message will appear in the Main window describing the requirement to define lateral culvert sections. Right click to do so.

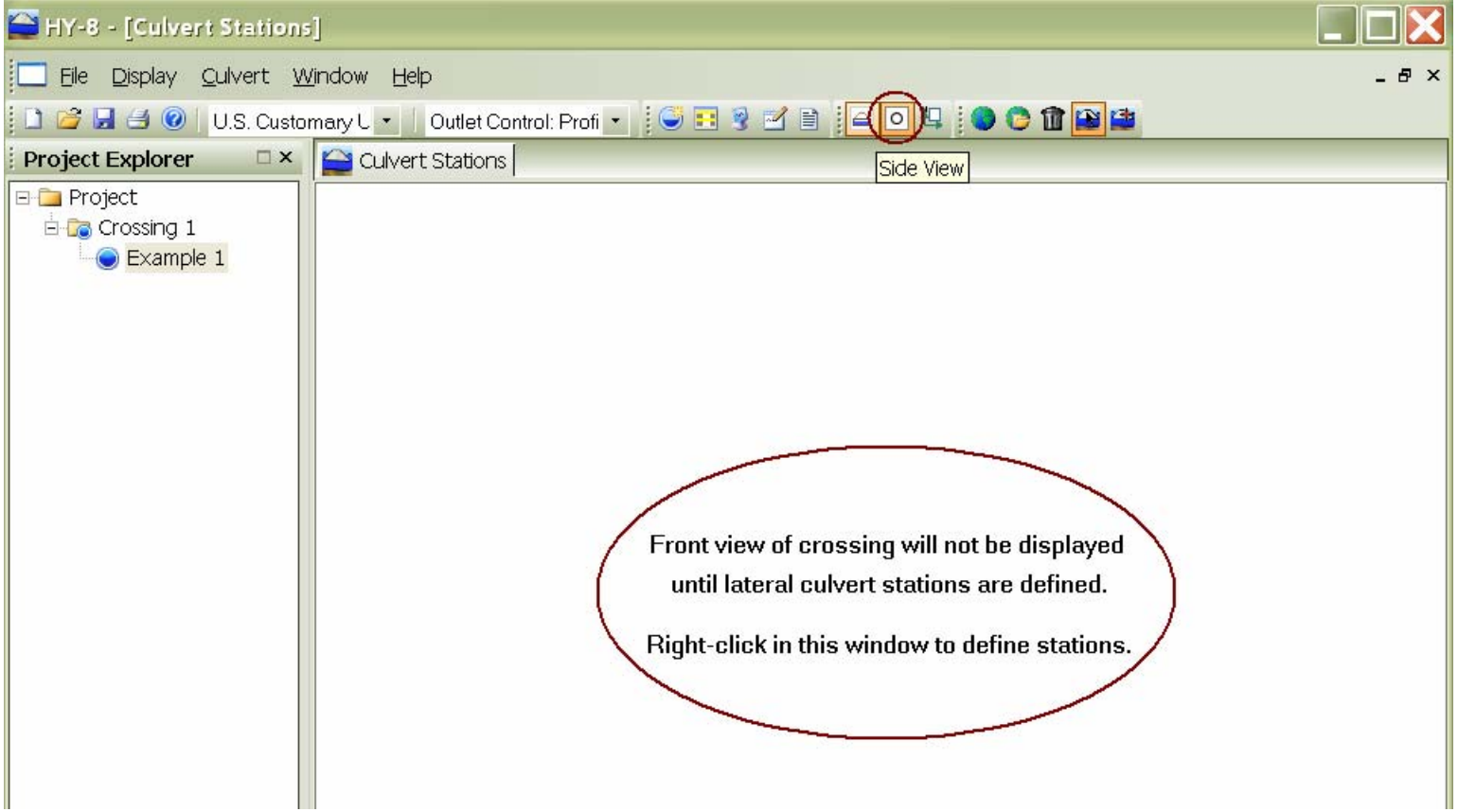

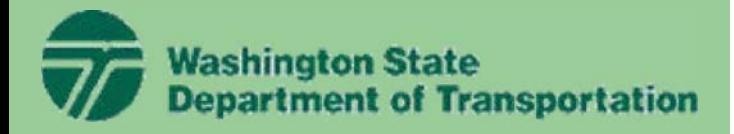

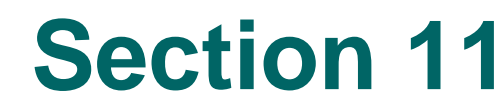

### **HY8 Example**

#### FV-2. A message will appear. Select "Define Roadway Culvert Stations.

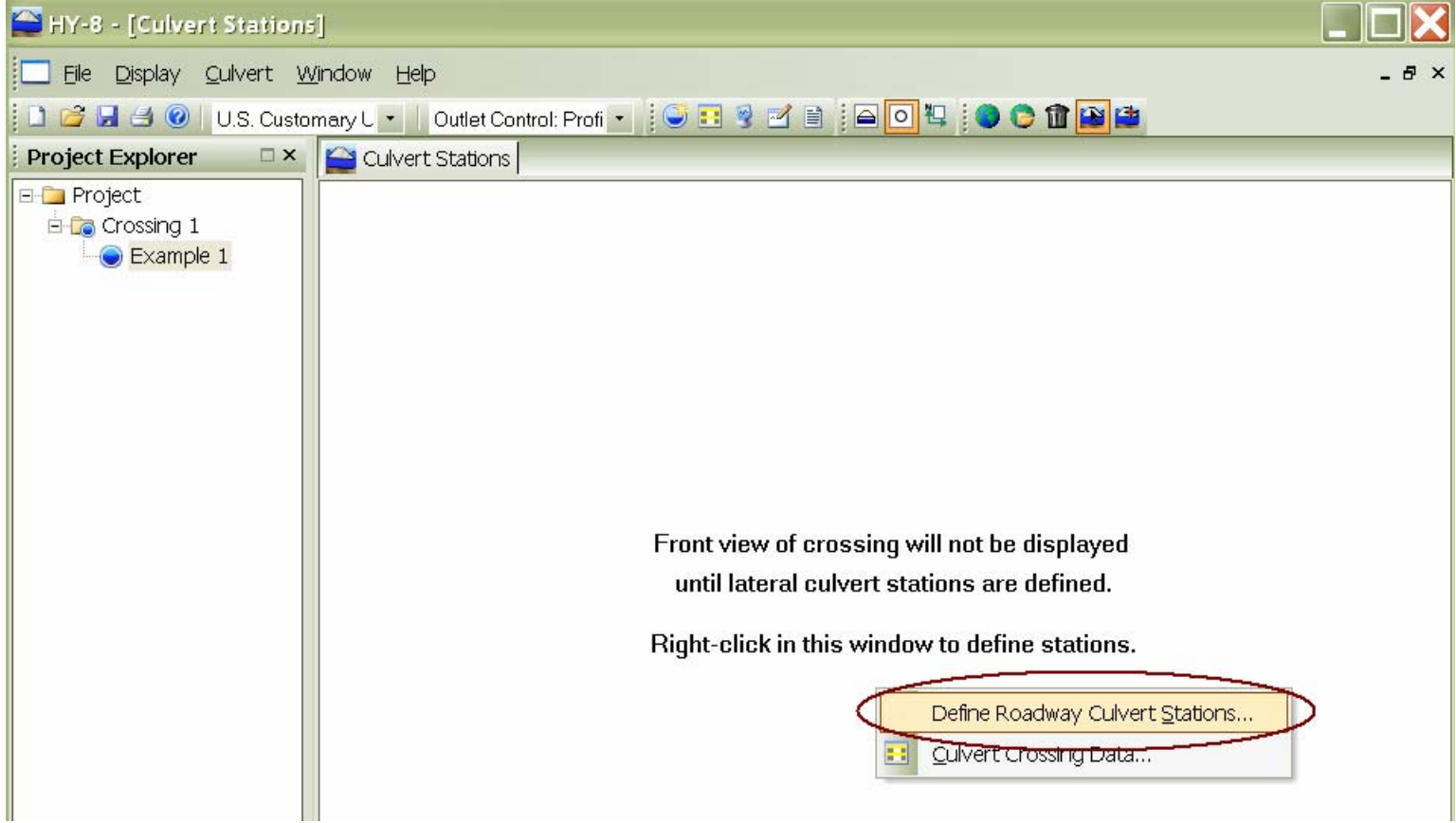

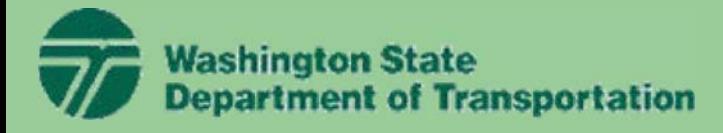

### **HY8 Example**

FV-3. The Roadway Profile window appears. Notice that the roadway station data (0.00 ft and 50.00 ft) entered in step 7 are in this window. Click on Example 1 Station field (currently the default is zero.

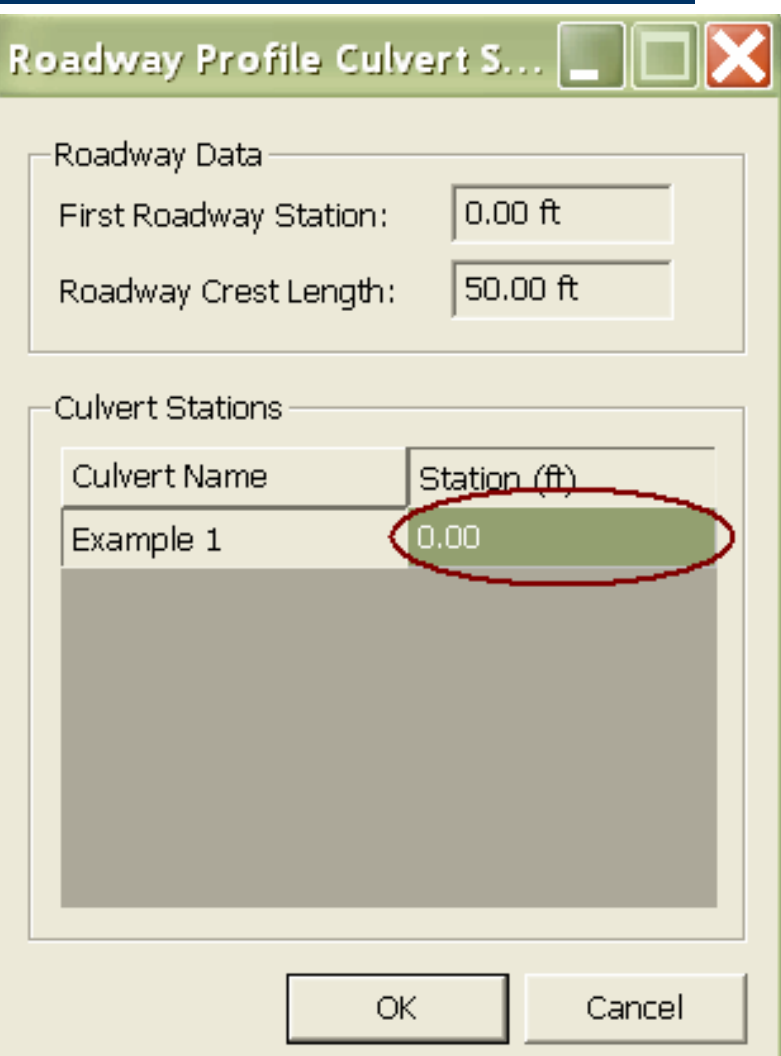

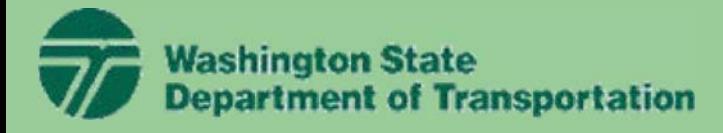

### **HY8 Example**

FV-4. Enter the station of the centerline of the culvert system. For this example, let's assume that this is at roadway station 25.0 ft ( or halfway between the roadway section acting as a weir.

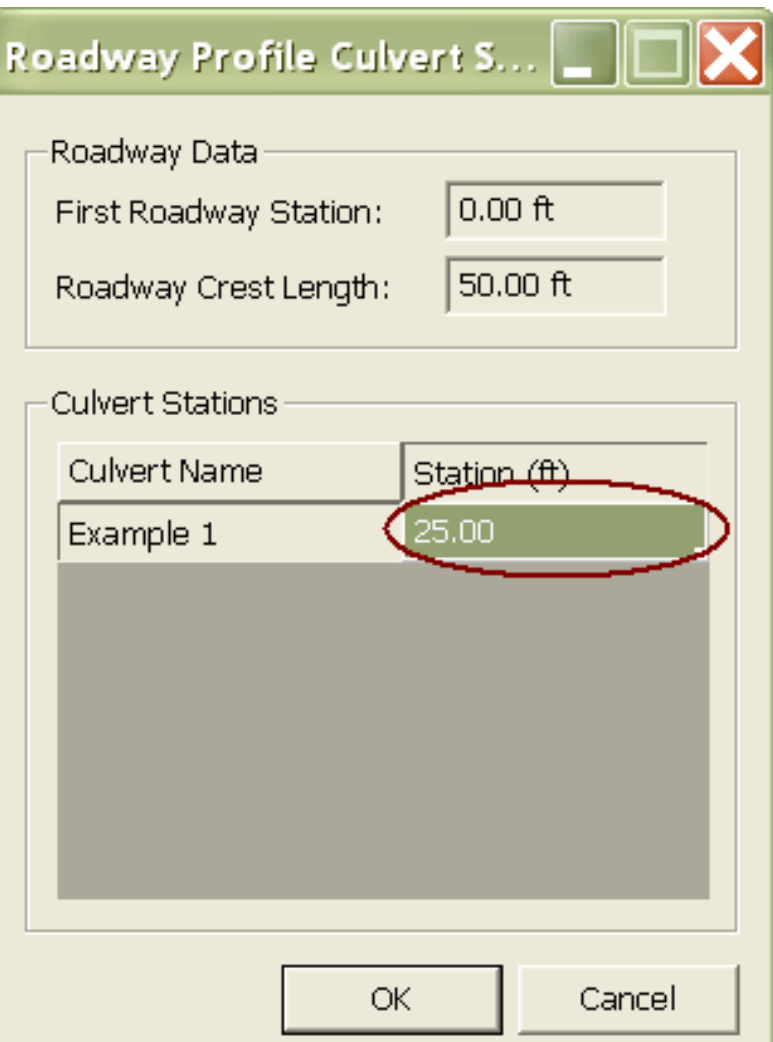

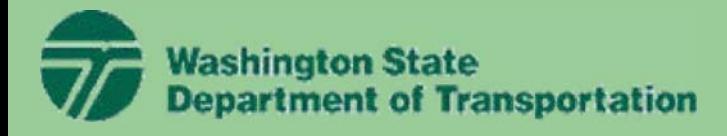

### **HY8 Example**

FV-5. Choose "OK" and the Main Window presents the Front View of the crossing.

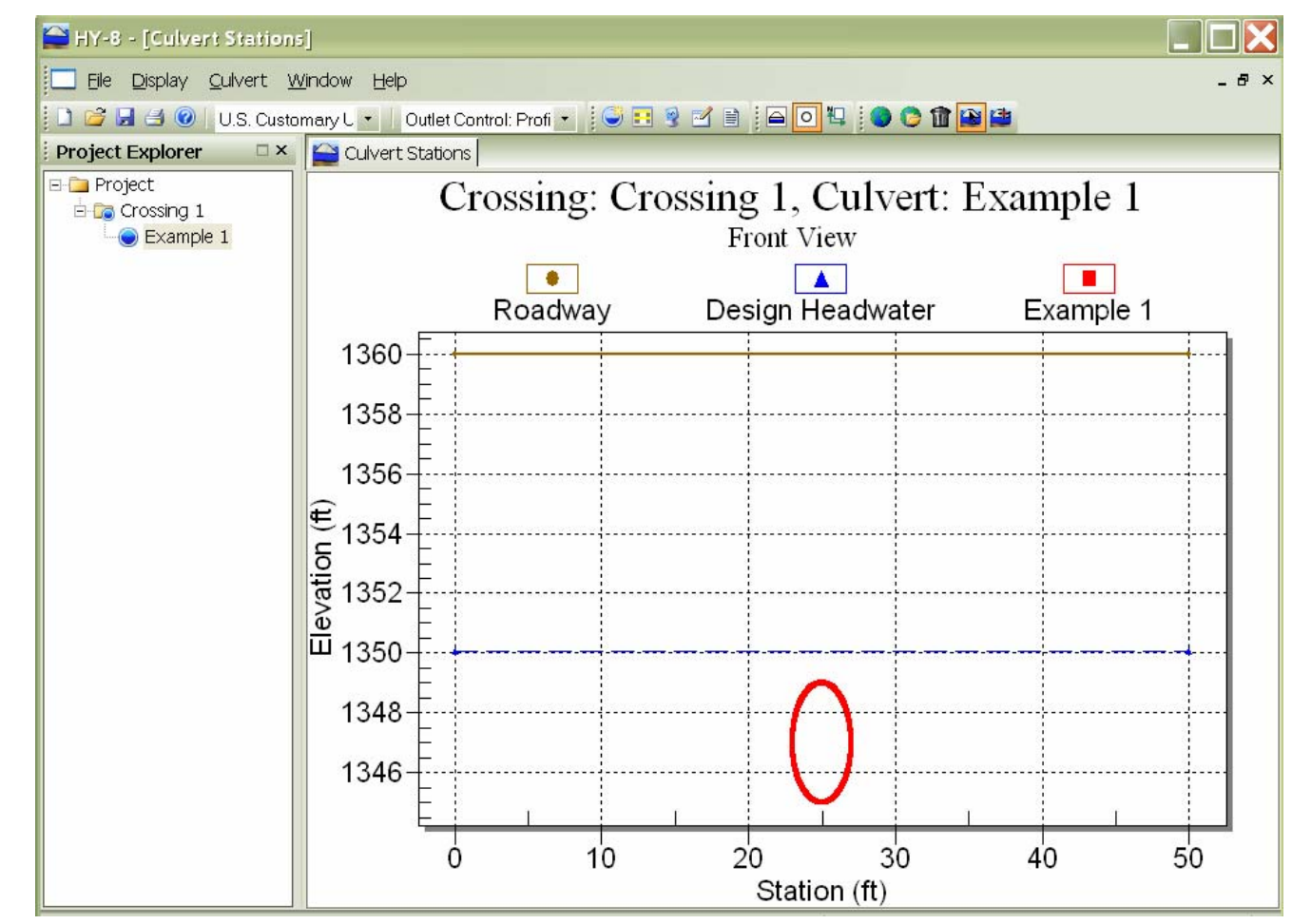

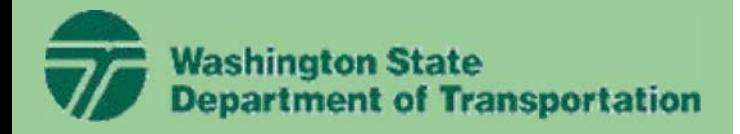

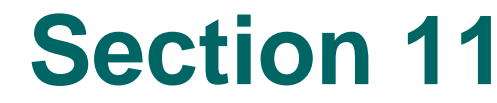

#### **HY8 Example**

#### **Saving the Project File**

22. Select the *Save As* option from the *File* menu. When prompted, call the project file *TrainingClass.*  The program will automatically add the .HY8 extension to this file.

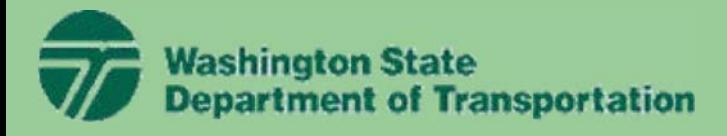

# **HY8 Example**

# **Viewing Report**

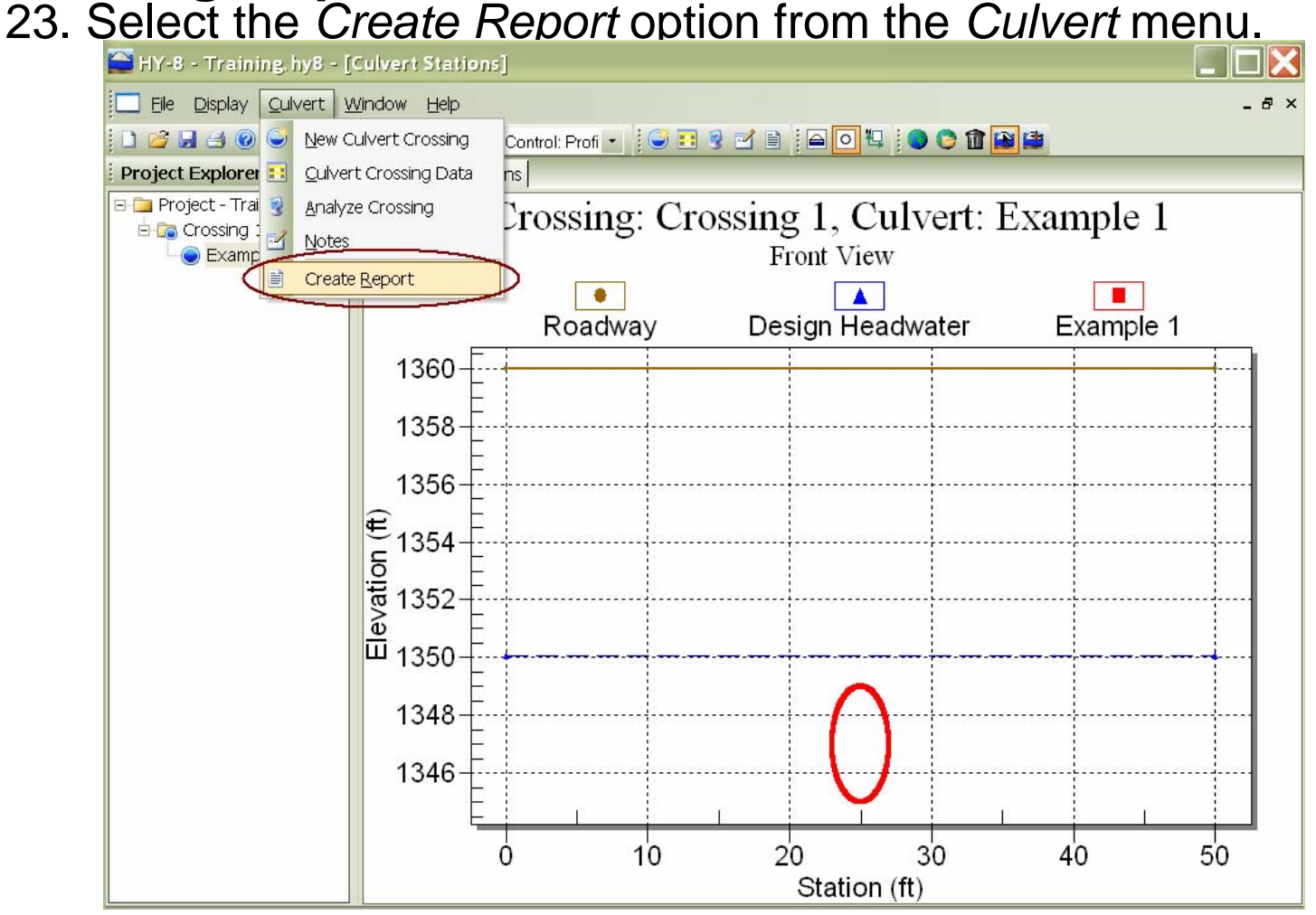

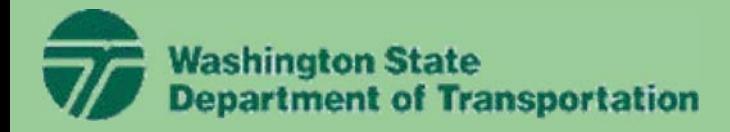

### **HY8 Example**

24. The *Report Generator* window will appear:

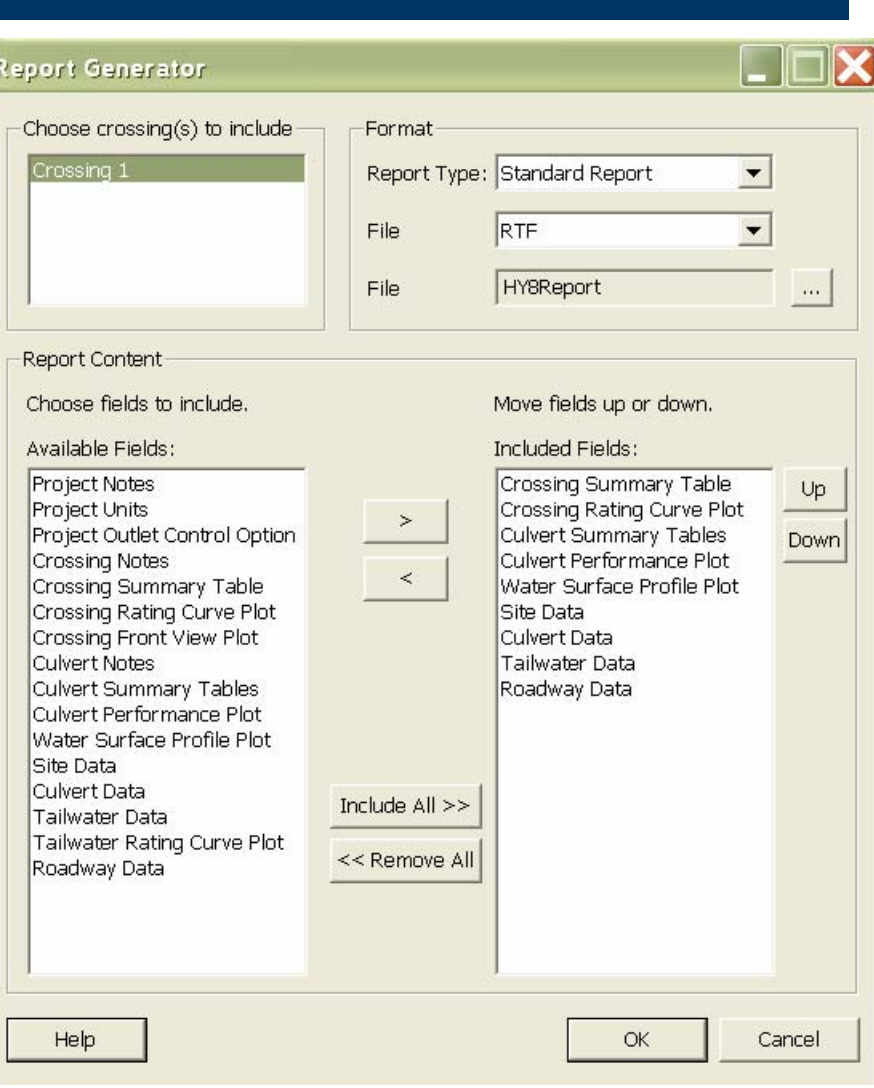

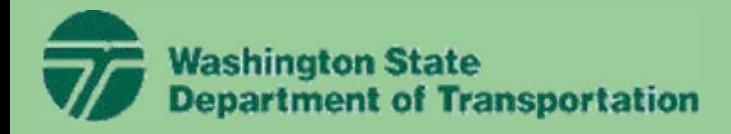

#### **HY8 Example**

25. Select "OK" to export the data in the *Included fields*  window to a report file. Additional data could be exported by selecting some or all items in the *Available fields*  window and using the right arrow (>) to copy the fields from the available fields to the included fields window.

26. After selecting "OK", a rich text (RTF) file is exported and opened in Microsoft Word or whatever application is assigned to open RTF files (possibly Wordpad if you do not have Microsoft Word installed). The report could have been exported in PDF format by selecting PDF for the *File Format* in the *Report Generator* window.

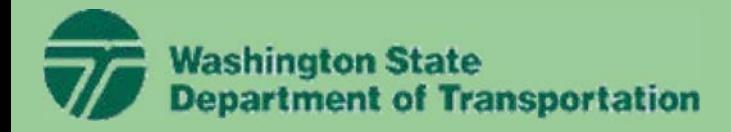

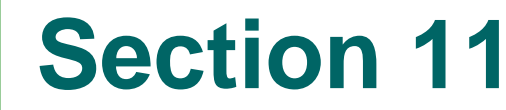

#### **HY8 Optional Editing HY8 Report**

ED-1. If you have Microsoft Word, you should see the following view after exporting the report:

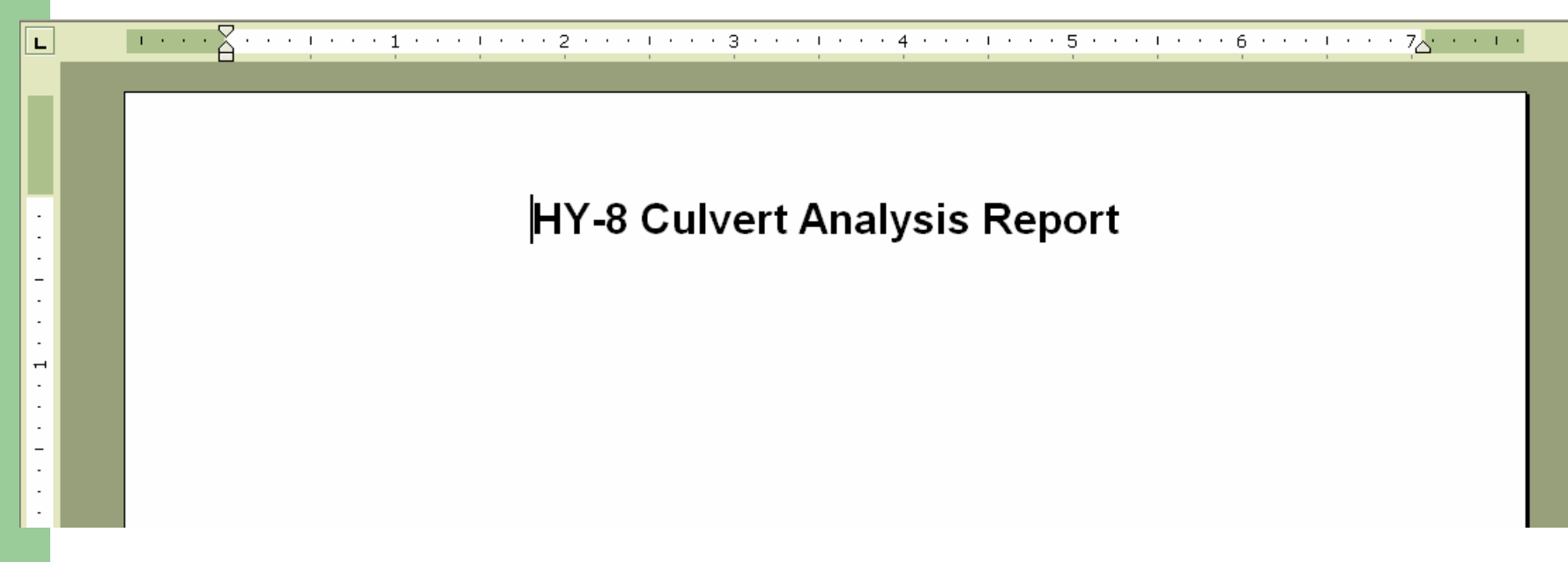

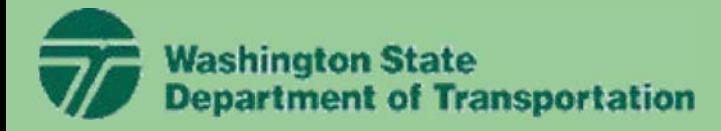

௩

### **Section 11**

### **HY8 Optional Editing HY8 Report**

#### ED-2. Scroll down to the following page. You should see the following table:

#### Table 1 - Summary of Culvert Flows at Crossing: Crossing 1  $\left| \frac{1}{2} \right|$

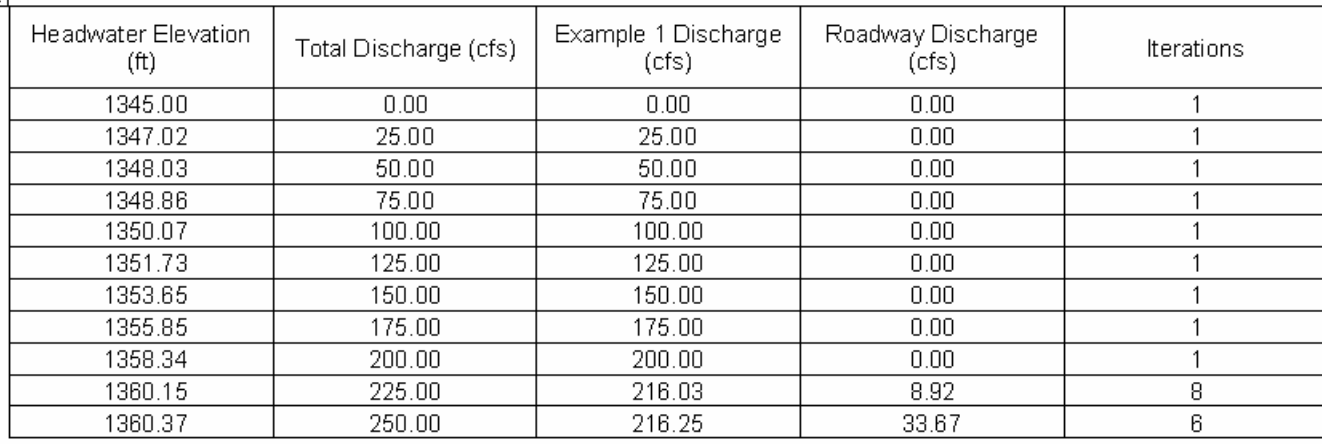

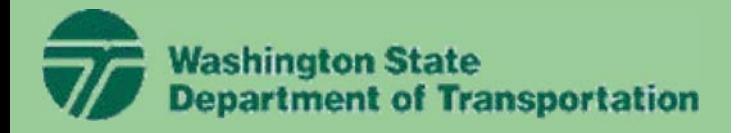

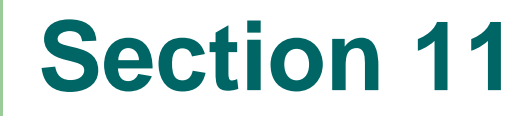

#### **HY8 Optional Editing HY8 Report**

ED-3. Click within the table so the border appears around the table. Then right-click on the border of the table and select the *Format Frame*  option as shown below:

#### Table 1 - Summary of Culvert Flows at Crossing: Crossing 1

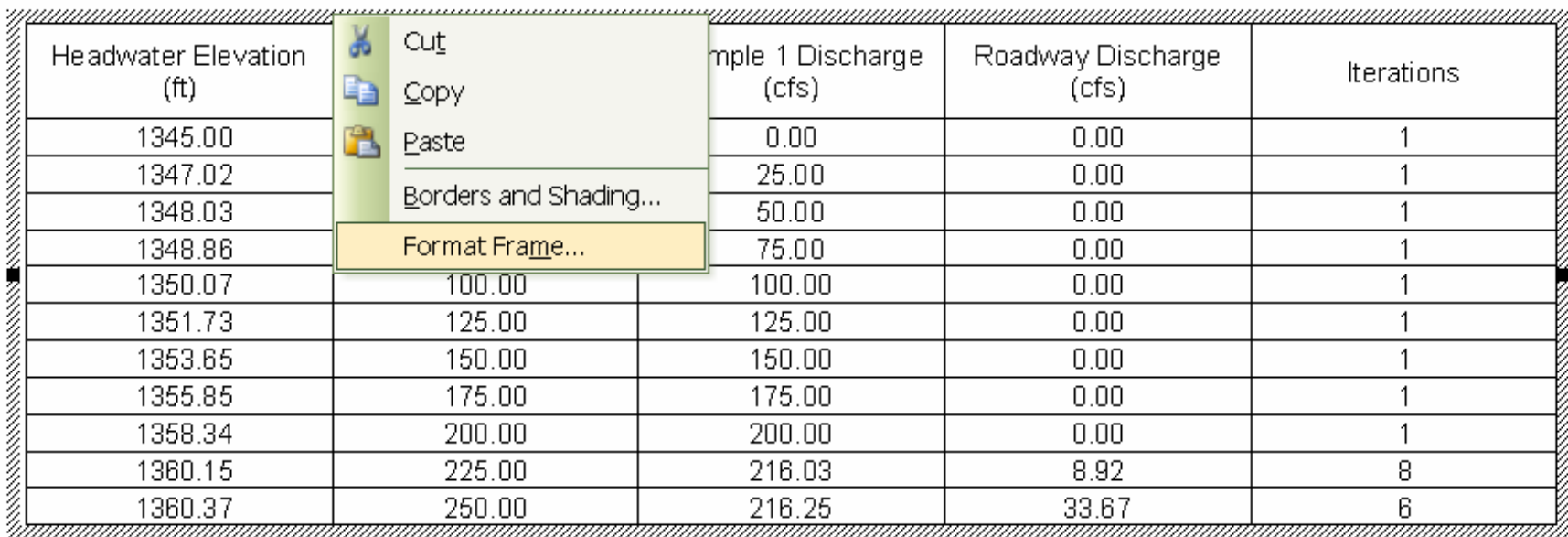

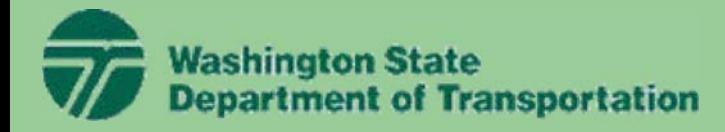

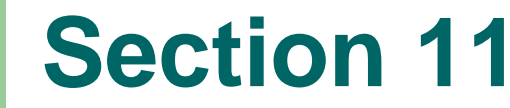

#### **HY8 Optional Editing HY8 Report**

ED-4. In the *Frame* window, select the *Remove Frame* button:

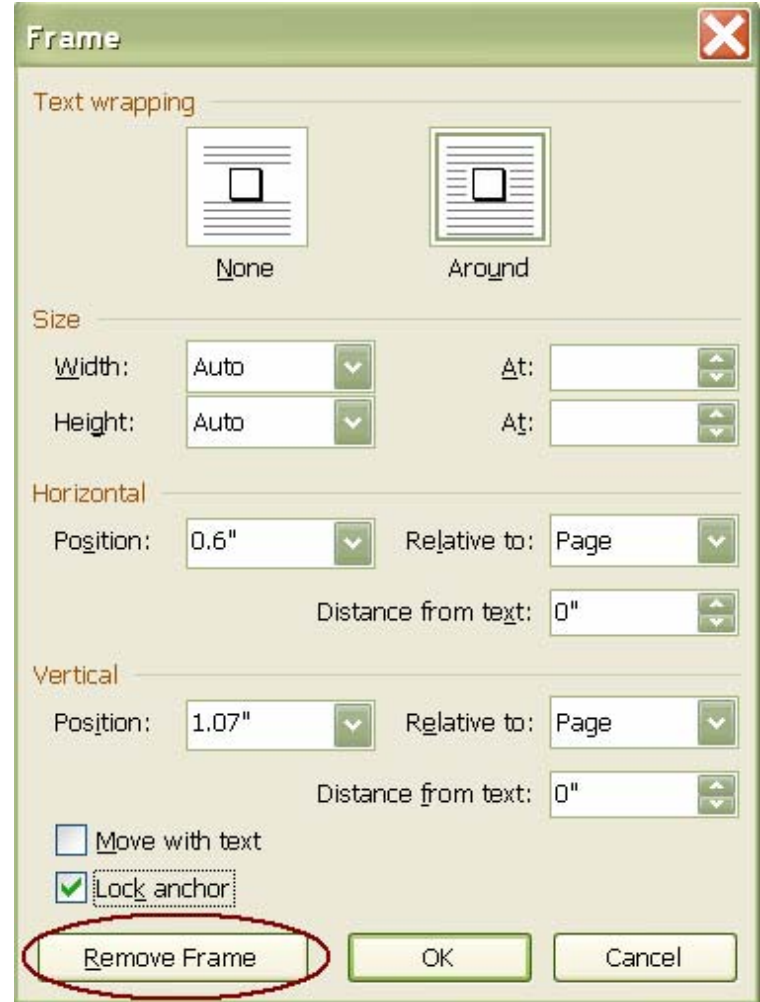

35

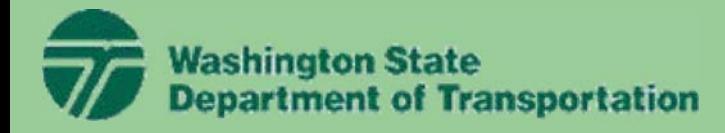

# **HY8 Optional Editing HY8 Report**

ED-5. Scroll down to the next page. You should see the following graph:

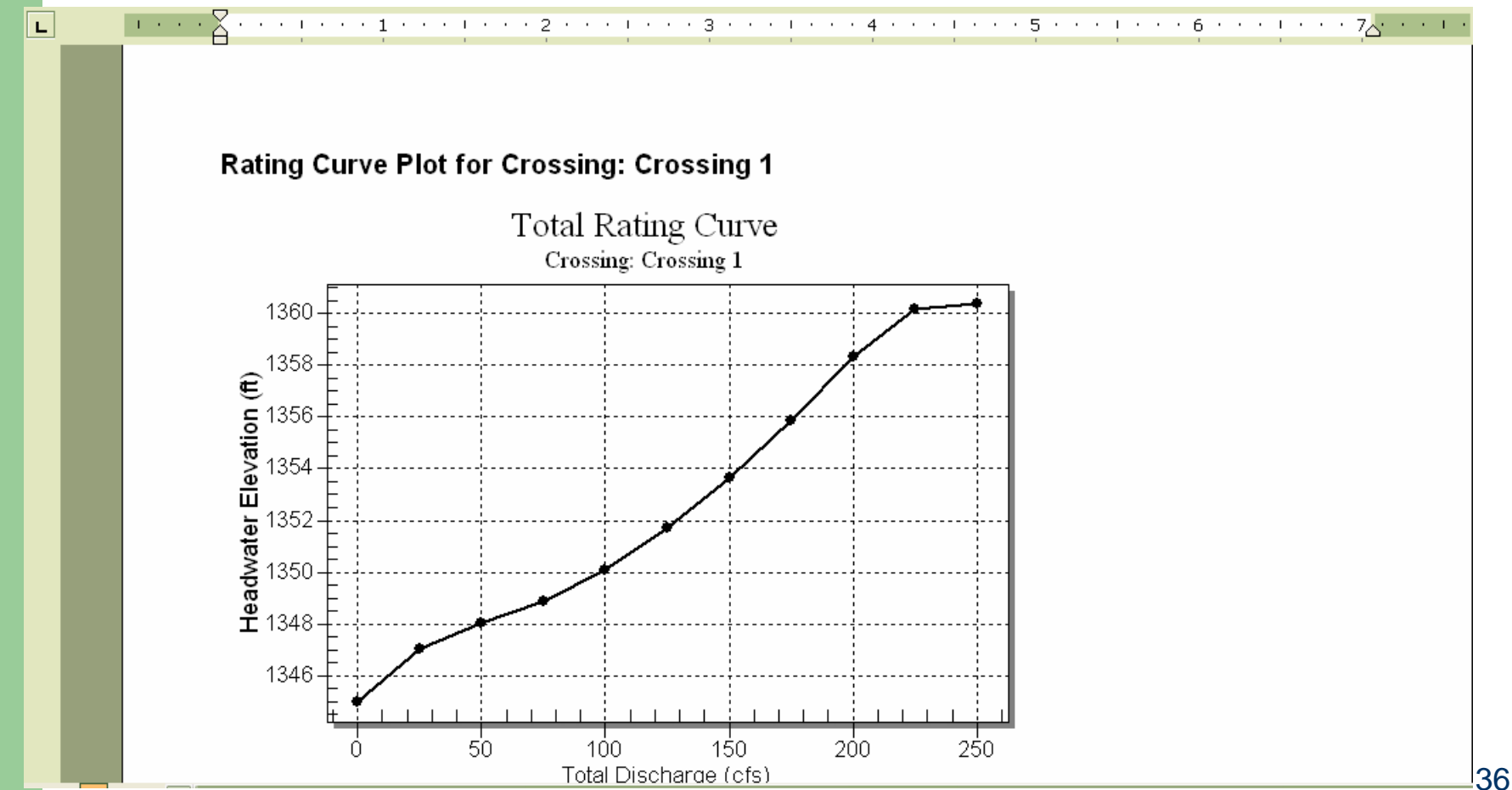

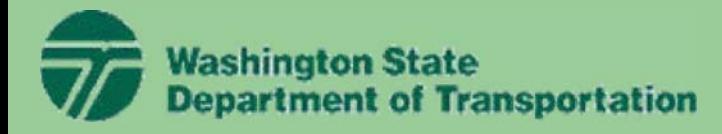

### **HY8 Optional Editing HY8 Report**

ED-6. Right-click on this graph and select the *Format Picture* option:**Rating Curve Plot for Crossing: Crossing 1** 

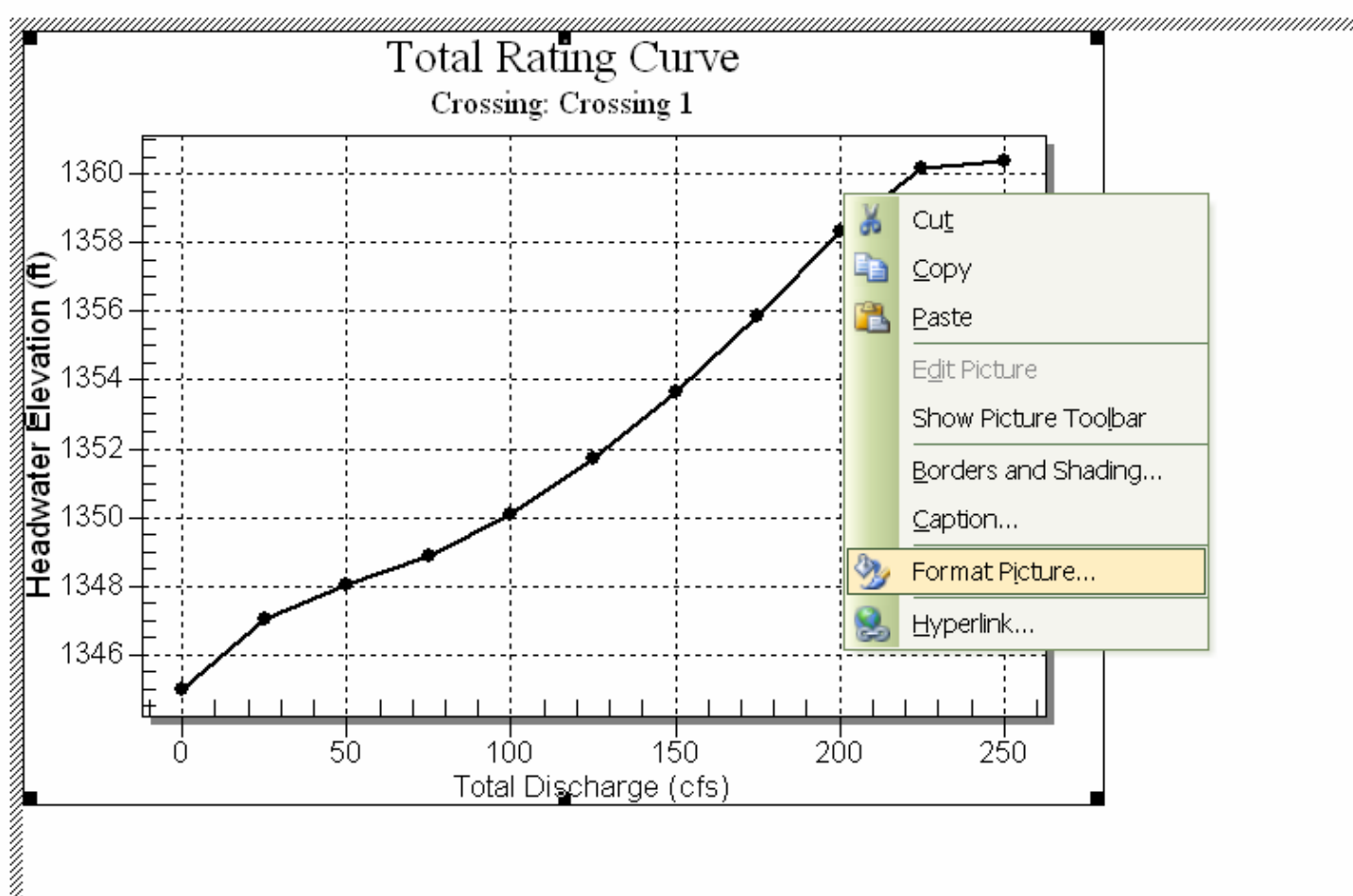

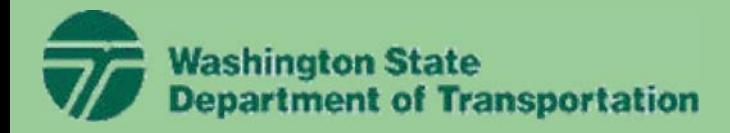

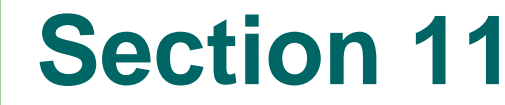

#### **HY8 Optional Editing HY8 Report**

ED-7. In the *Format Picture* window, select the *Layout* tab, select the *In line with text* option, and select OK.

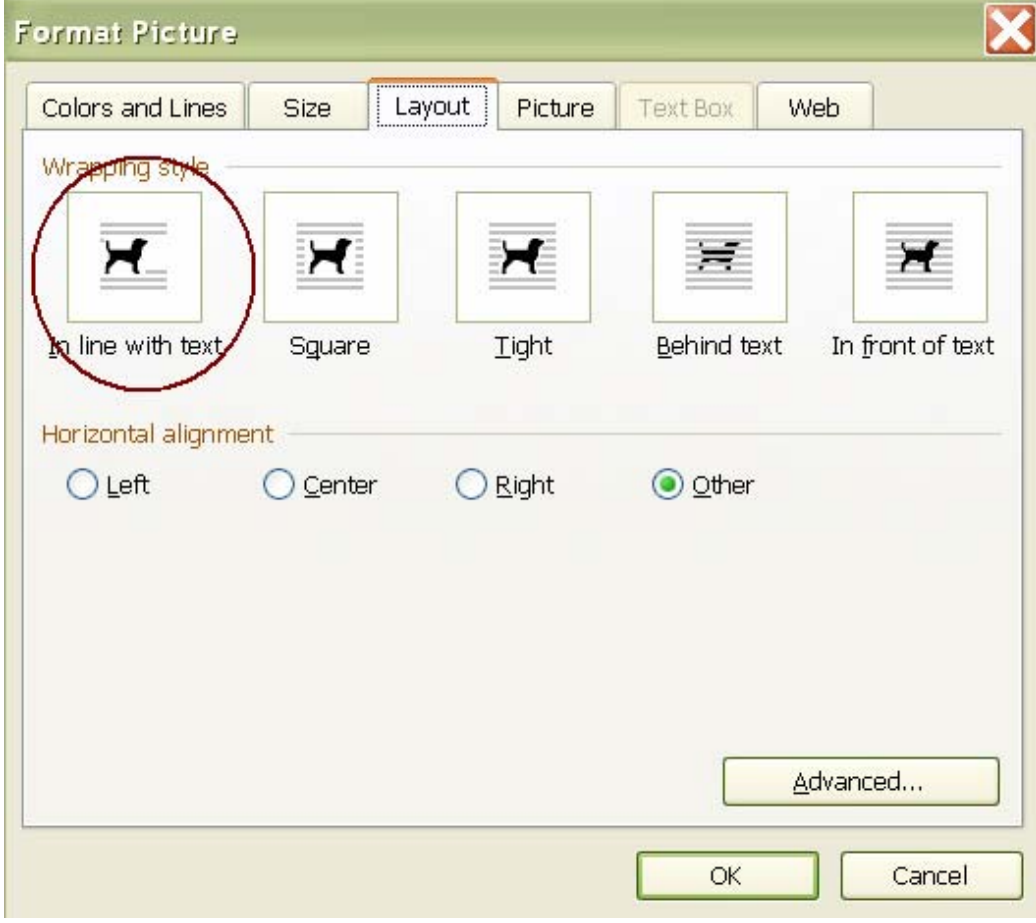

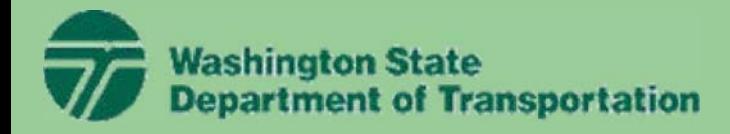

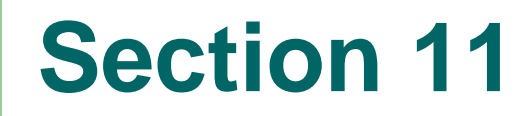

#### **HY8 Optional Editing HY8 Report**

ED-8. Continue editing all your tables and graphs as described in the steps above by locking the anchor on all the tables and setting the graphs so they are all in line with the text.

ED-9. Select the *View / Normal* menu item. Finish formatting your report document by removing all the unwanted page breaks and adding any additional information you wish to add to the report. After you are done editing, you can select the *View / Print Layout* menu item to see what the report will look like when it is printed.

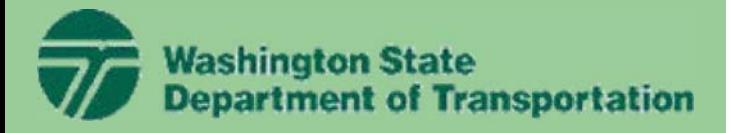

# **Wrap Up of Day 2**

#### **That Ends our training course on HY8**

#### **Questions?**